# *Weintek HMI*

## **Instalace a připojení k MS SQL Serveru**

základní uživatelská příručka

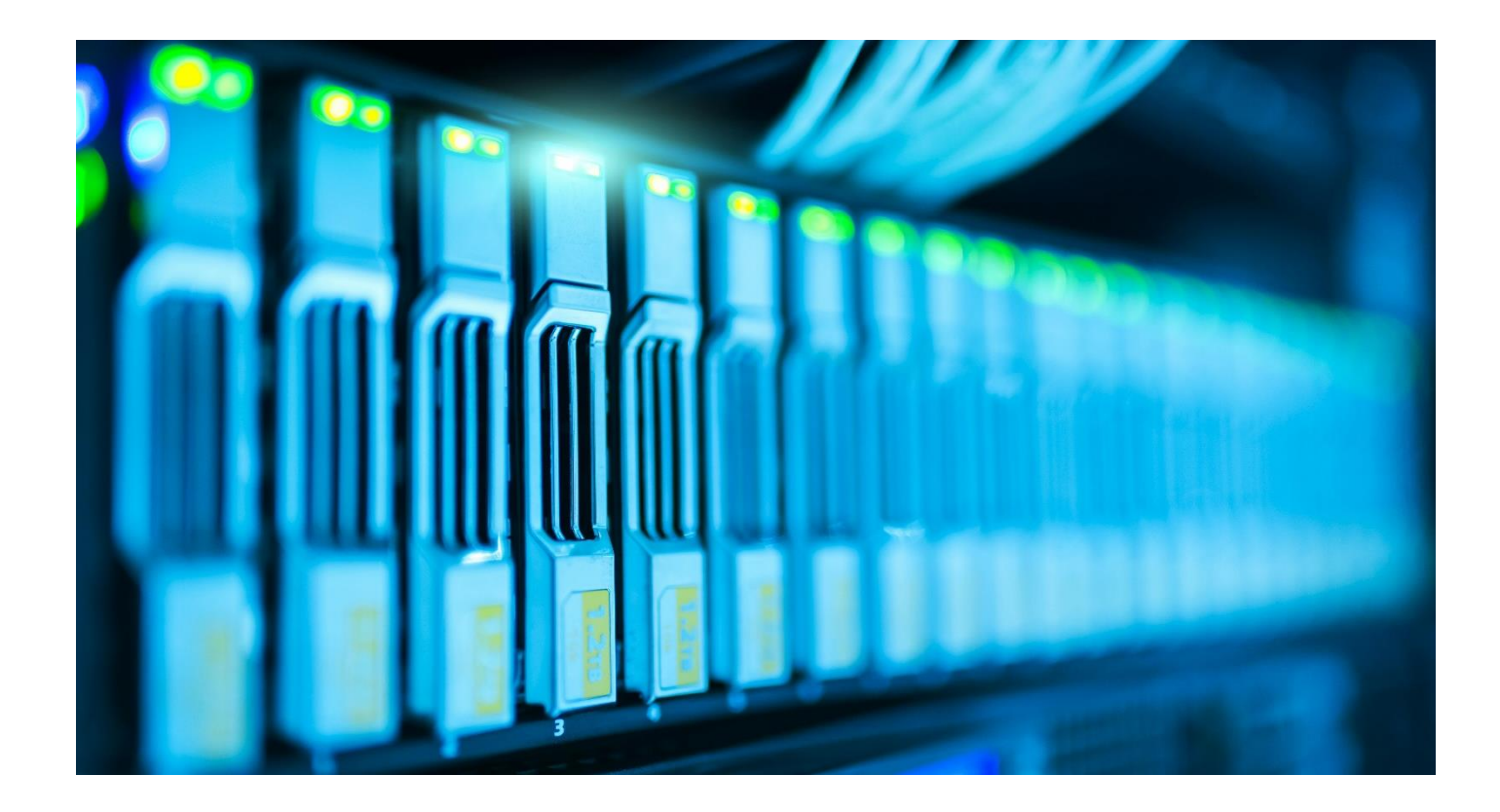

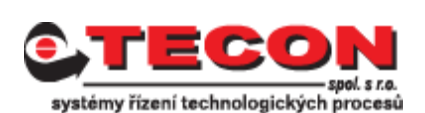

Komenského 63, 543 01 Vrchlabí, tel.: 499429100, 499429117, GSM: 731409296, fax: 499422508 **[http://www.TECON.cz](http://www.tecon.cz/)**, e-mail: [info@TECON.cz](mailto:info@TECON.cz)

Autor: Aleš Fořt Copyright © TECON spol. s r. o., Vrchlabí, Česká republika

Tato publikace prošla jen částečnou jazykovou korekturou.

Tato publikace vznikla na základě informací dostupných v době tisku. Veškeré změny jsou vyhrazeny.

Všechny ochranné známky uvedené v této knize jsou majetkem jejich vlastníků

**Žádná část této publikace nesmí být publikována a šířena žádným způsobem a v žádné podobě bez výslovného svolení autora a firmy TECON spol. s r. o.**

## **TECON spol. s r. o.**

Komenského 63 Vrchlabí 543 01 Česká republika

Tel.: 499 429 100, 499 429 117 Fax: 499 422 508 e-mail: [info@TECON.cz](mailto:info@TECON.cz) http:// [www.TECON.cz](http://www.tecon.cz/)

### **Obsah**

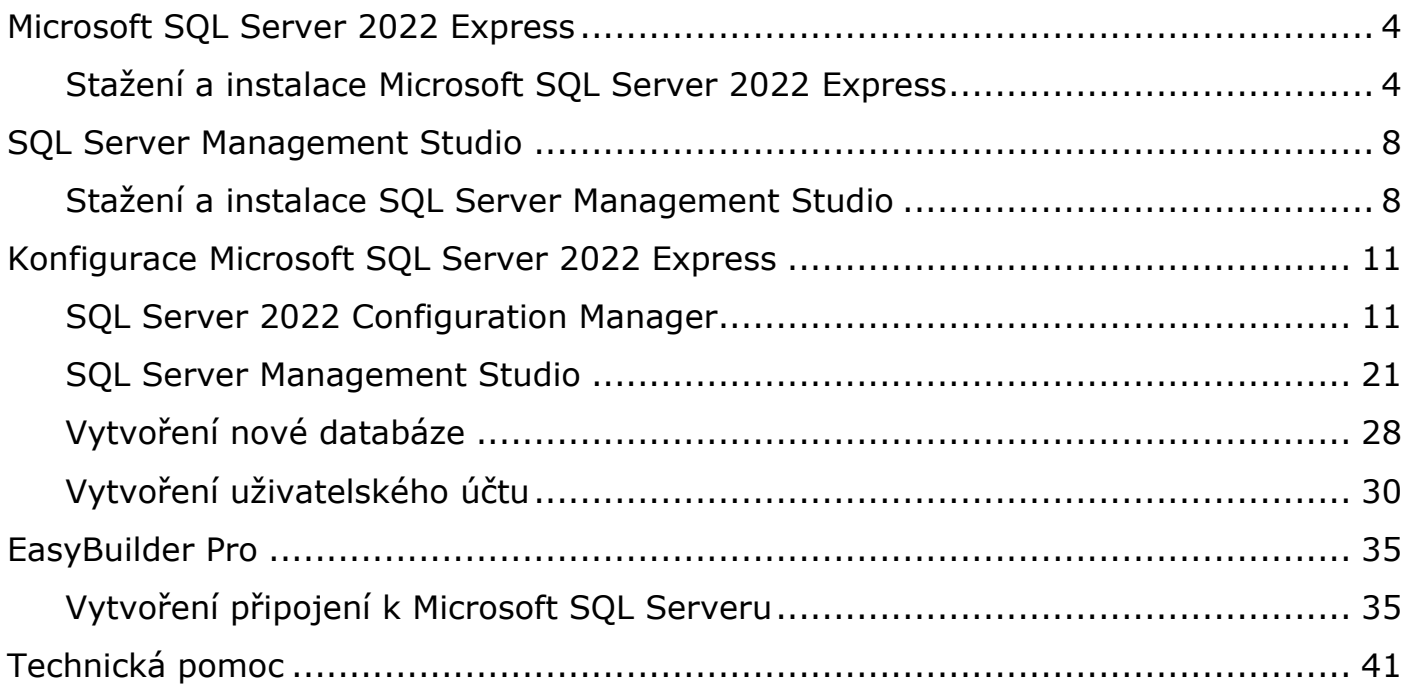

## <span id="page-3-0"></span>**Microsoft SQL Server 2022 Express**

#### <span id="page-3-1"></span>**Stažení a instalace Microsoft SQL Server 2022 Express**

Před samotnou instalací je potřeba stáhnou instalační soubor přímo z webových stránek firmy Microsoft.

#### <https://www.microsoft.com/en-us/sql-server/sql-server-downloads>

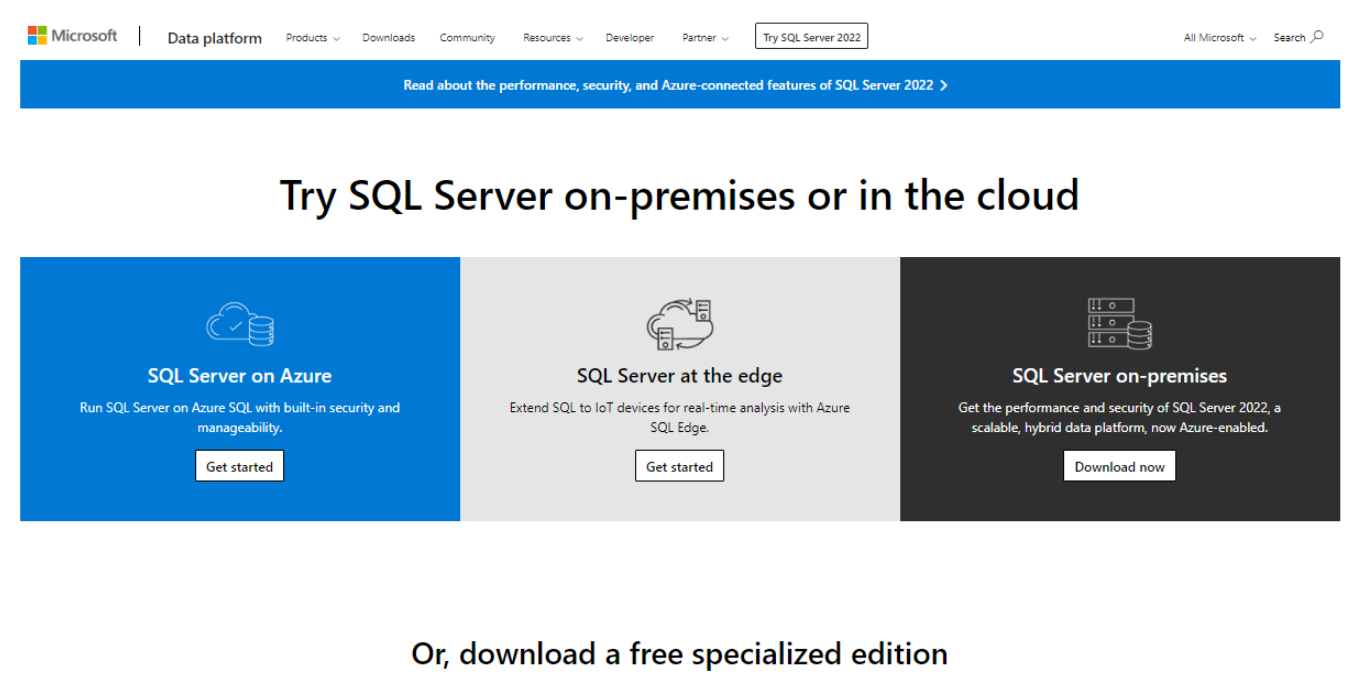

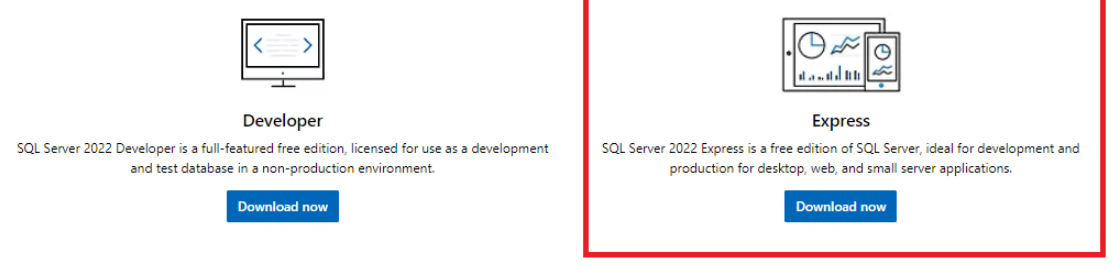

Zde si zvolíme verzi SQL Server 2022 Express, která je poskytována zdarma.

Po stažení soubor spustíme a provedeme samotnou instalaci SQL Serveru. Zvolíme si typ instalace. V našem případě zvolíme Basic.

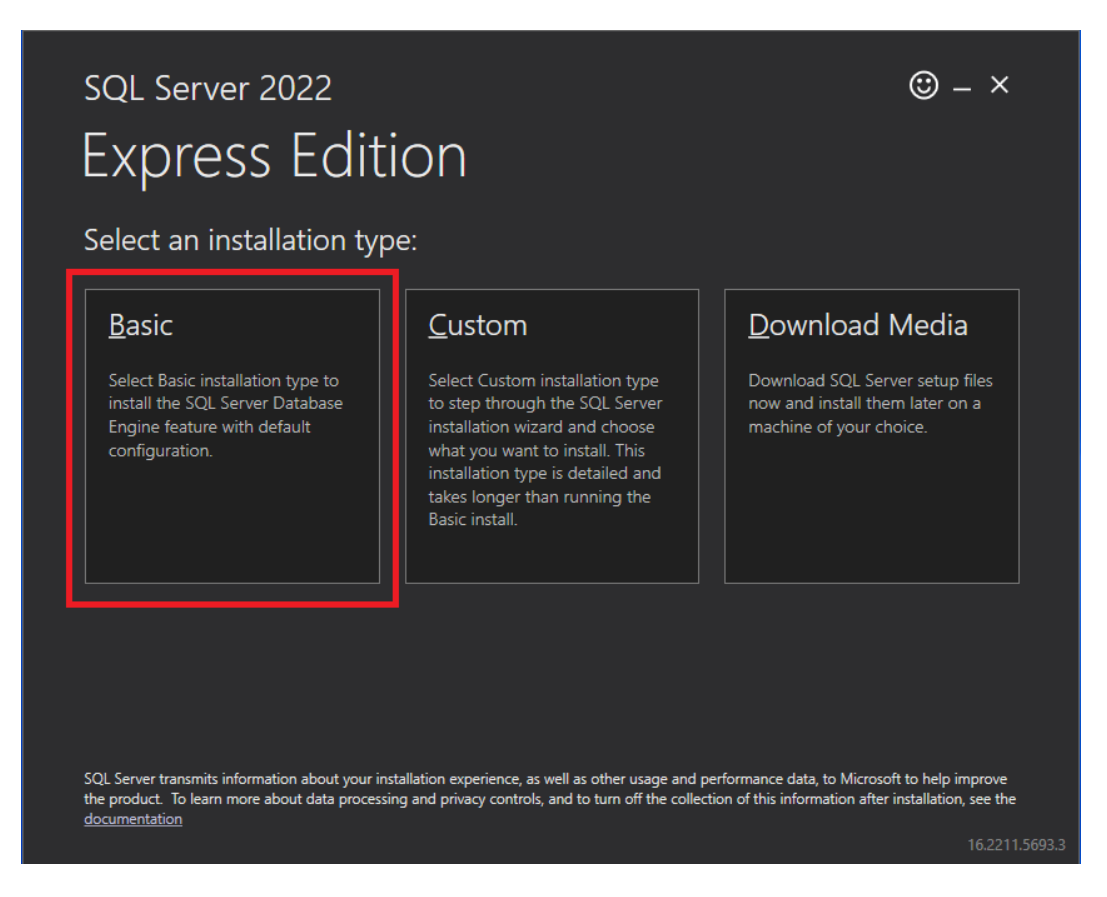

Microsoft SQL Server 2022 Express neobsahuje češtinu, pokračujeme tedy v instalaci verze v anglickém jazyce.

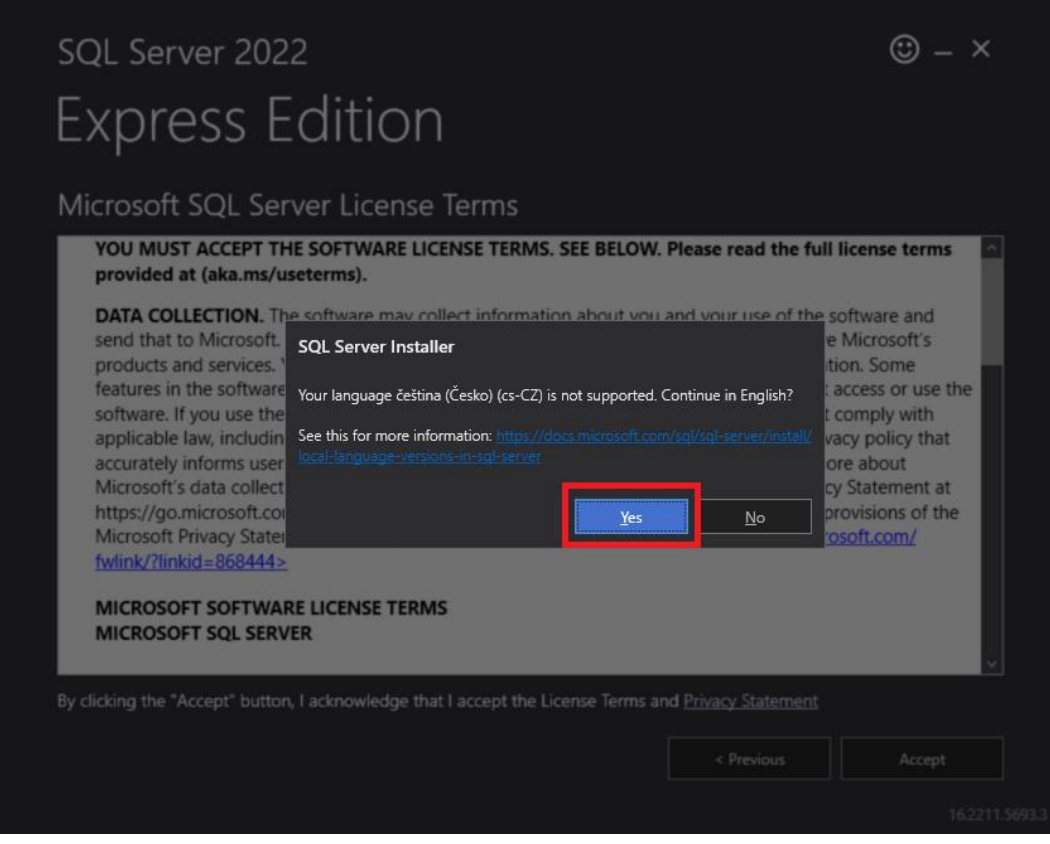

Potvrdíme licenční podmínky, aby mohla instalace pokračovat dál.

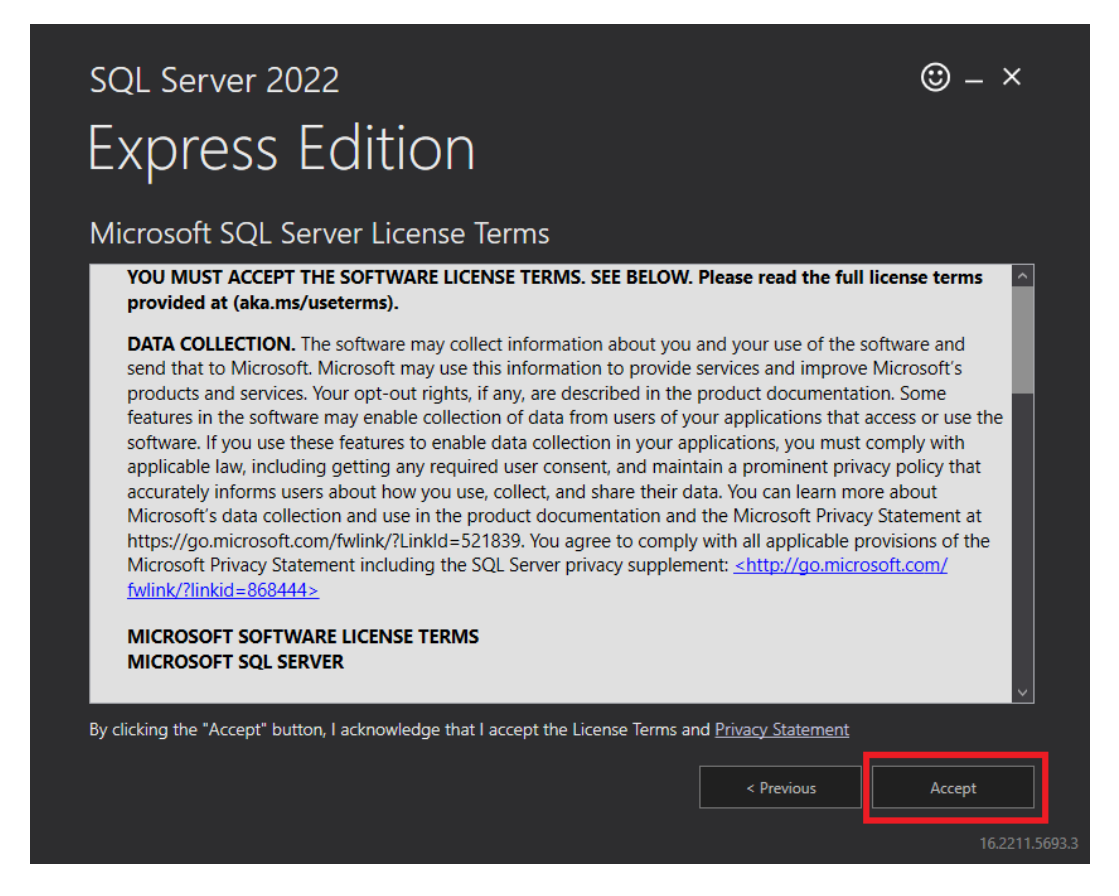

Zvolíme adresář pro instalaci SQL serveru, případně necháme výchozí nastavení a potvrdíme kliknutím na tlačítko Install.

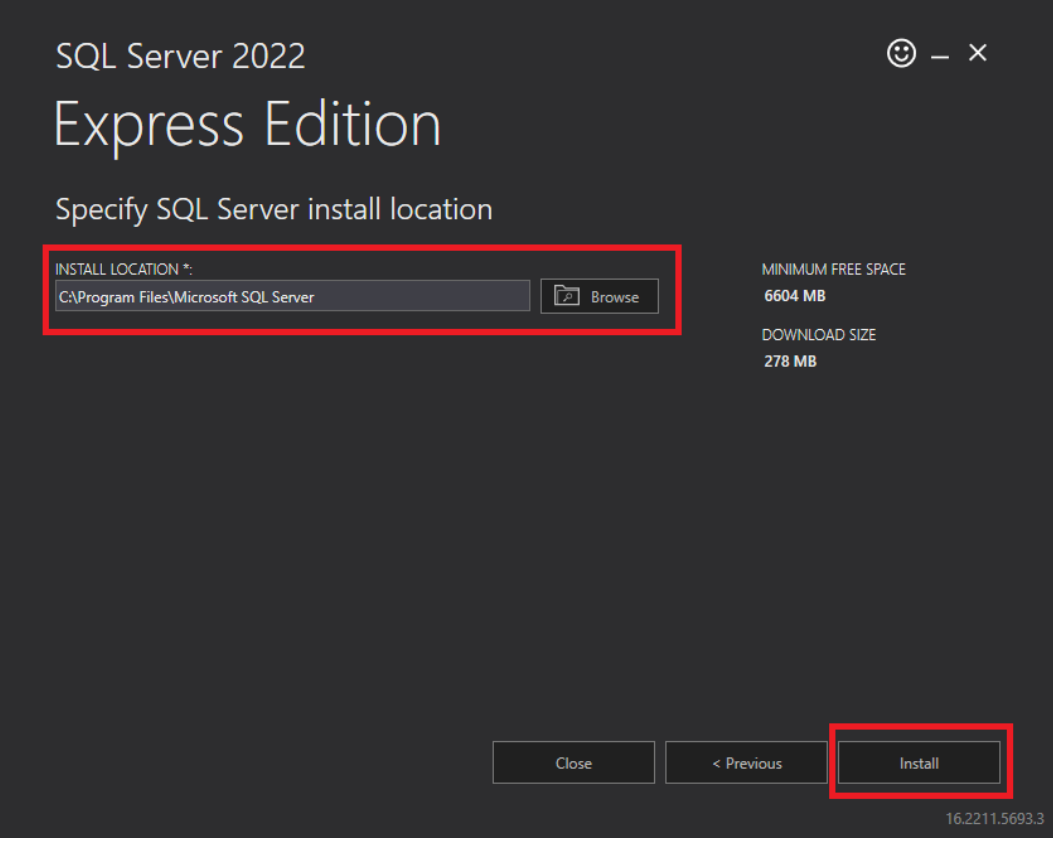

6 | S t r á n k a

Nyní proběhne download instalačních souborů a následná instalace SQL Serveru do zvoleného adresáře. Po skončení instalace může okno zavřít tlačítkem Close.

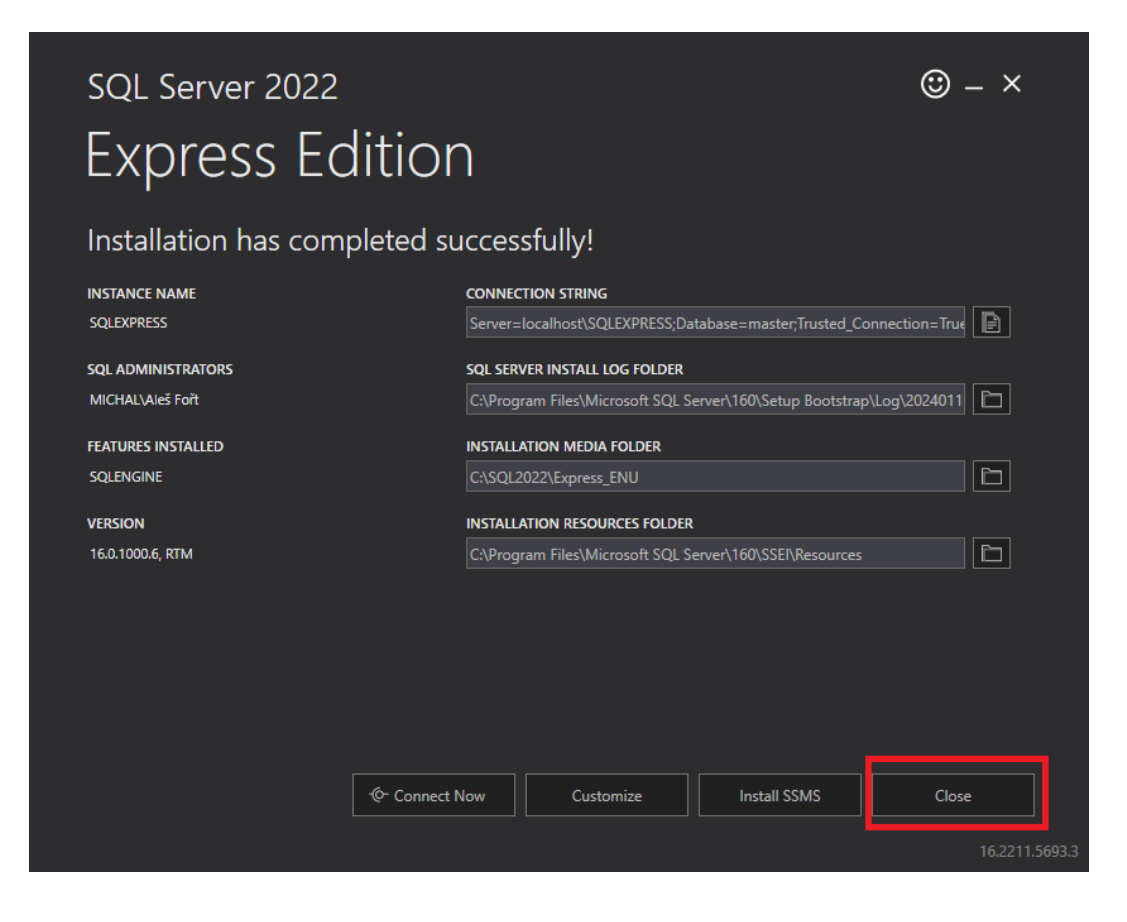

#### <span id="page-7-1"></span><span id="page-7-0"></span>**Stažení a instalace SQL Server Management Studio**

Poté co máme nainstalovaný Microsoft SQL Server 2022 Express, může nainstalovat i program SQL Server Management Studio. SQL Server Management Studio (SSMS) je integrované prostředí pro správu jakékoli infrastruktury SQL, od SQL Serveru po Azure SQL Database. SSMS poskytuje nástroje pro konfiguraci, sledování a správu instancí SQL Serveru a databází. Pomocí SSMS nasazujte, monitorujte a upgradujte komponenty datové vrstvy používané vašimi aplikacemi a sestavujte dotazy a skripty.

Použijte SSMS k dotazování, navrhování a správě databází a datových skladů, ať už jsou kdekoli – na vašem místním počítači nebo v cloudu.

Tento program je poskytován zdarma a je možné ho stáhnout přímo ze stránek firmy Microsoft.

[https://learn.microsoft.com/en-us/sql/ssms/download-sql-server-management](https://learn.microsoft.com/en-us/sql/ssms/download-sql-server-management-studio-ssms)[studio-ssms](https://learn.microsoft.com/en-us/sql/ssms/download-sql-server-management-studio-ssms)

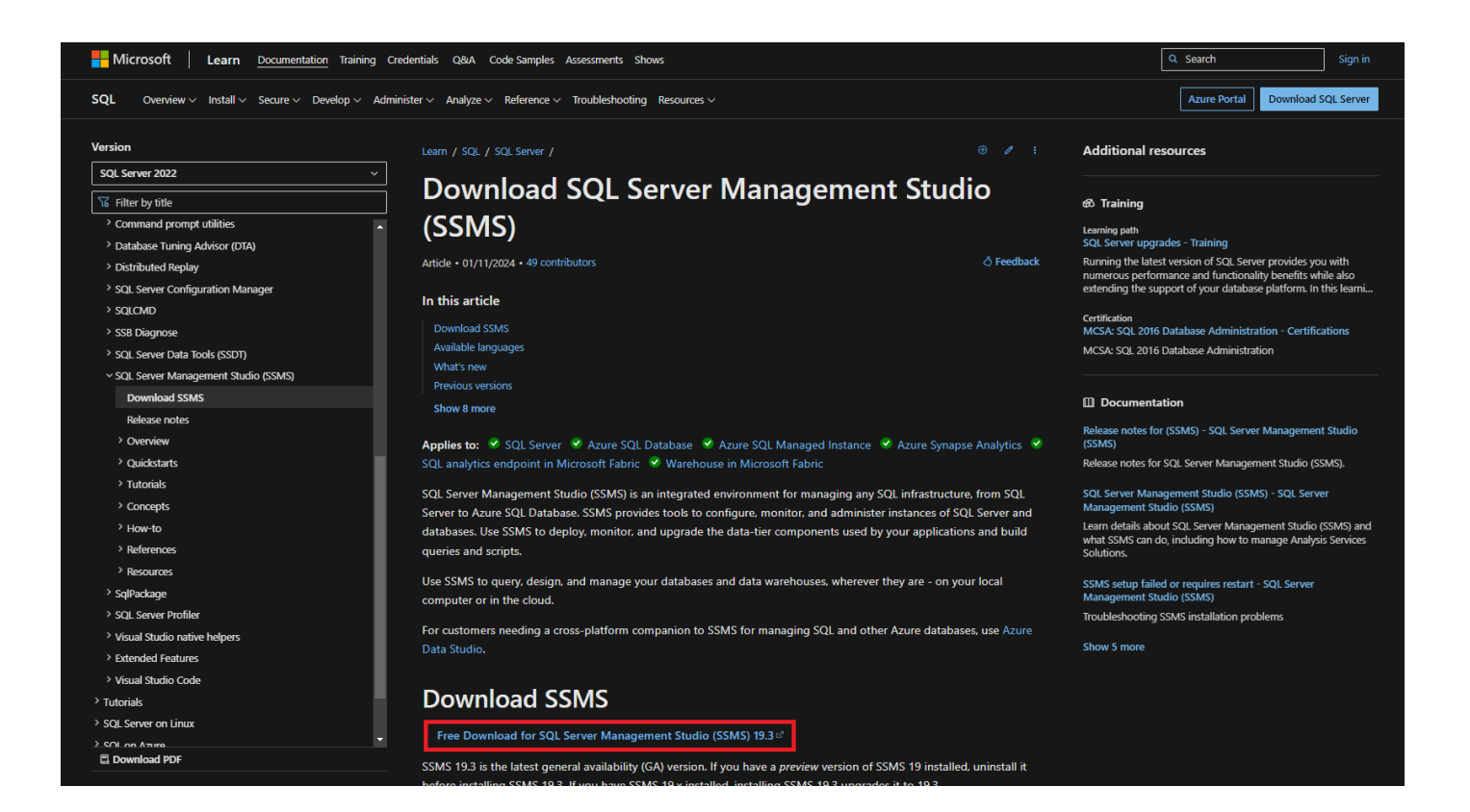

Po stažení soubor spustíme a provedeme instalaci programu SQL Server Management Studio. Zvolíme adresář pro instalaci programu, případně můžeme nechat výchozí nastavení a potvrdíme kliknutím na tlačítko Install.

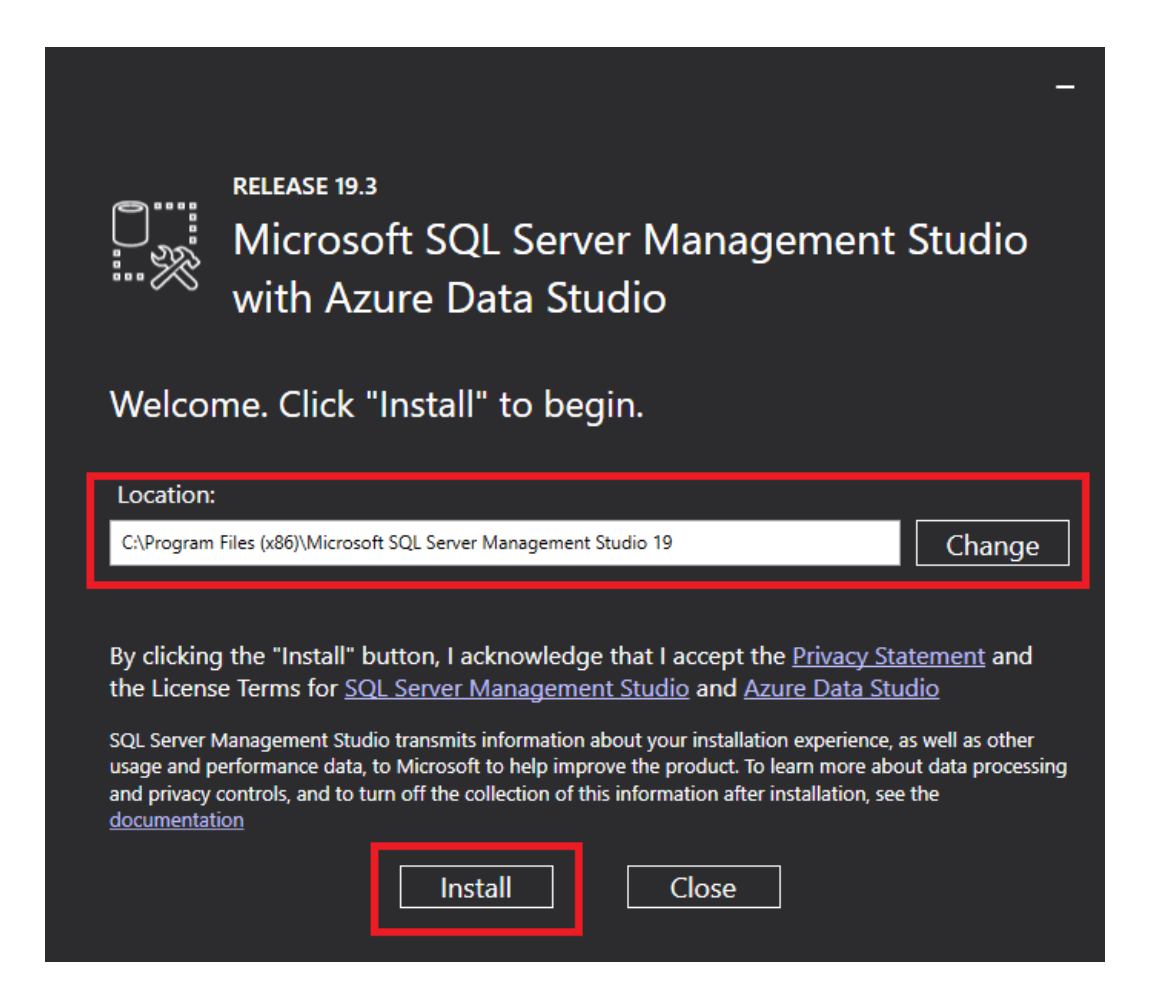

Po kliknutí na tlačítko Install proběhne již samotná instalace programu. Po dokončení instalačního procesu můžeme okno zavřít tlačítkem Close.

RELEASE 19.3

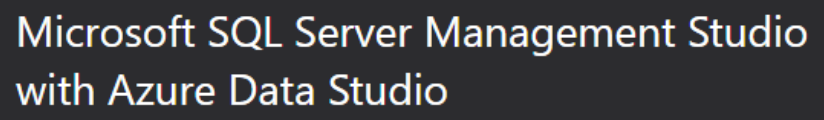

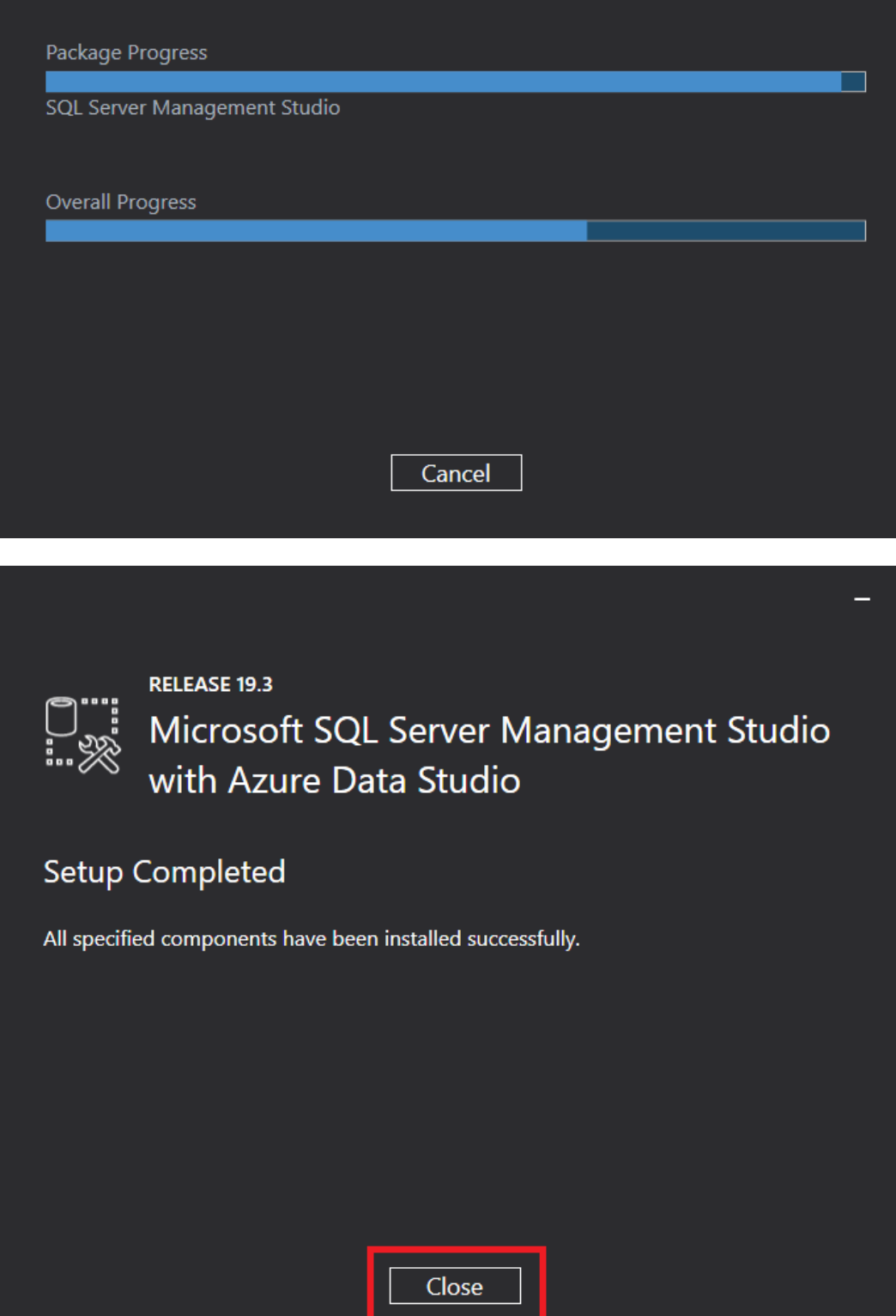

#### <span id="page-10-1"></span><span id="page-10-0"></span>**SQL Server 2022 Configuration Manager**

Poté co máme nainstalovaný Microsoft SQL Server 2022 Express a program Microsoft SQL Server Management Studio můžeme provést základní konfiguraci serveru.

Nejdříve přes nabídku start spustíme program SQL Server 2022 Configuration Manager.

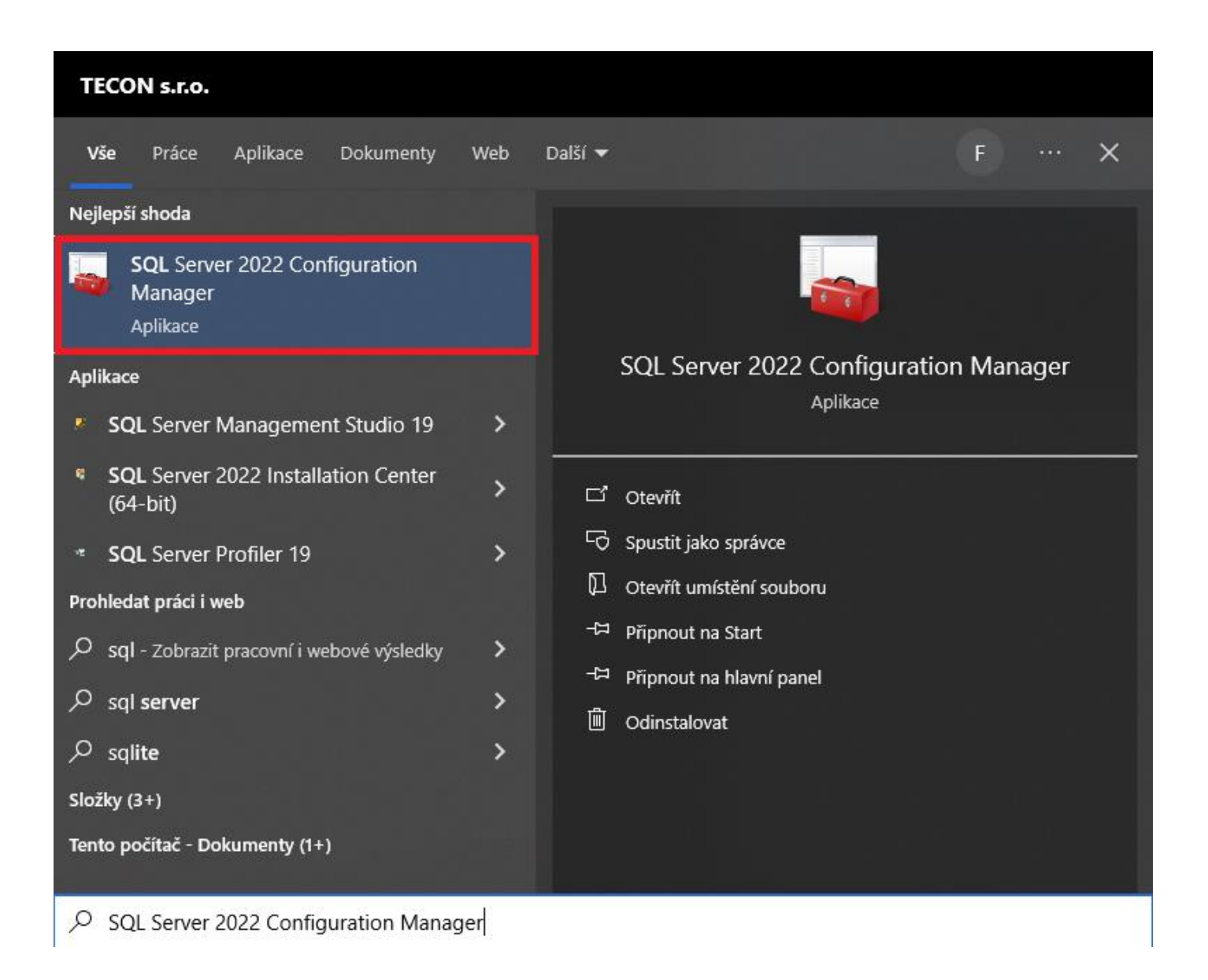

Poté co se program spustí vybereme SQL Server Services a zkontrolujeme, zda je spuštěná služba SQL Server a SQL Server Browser.

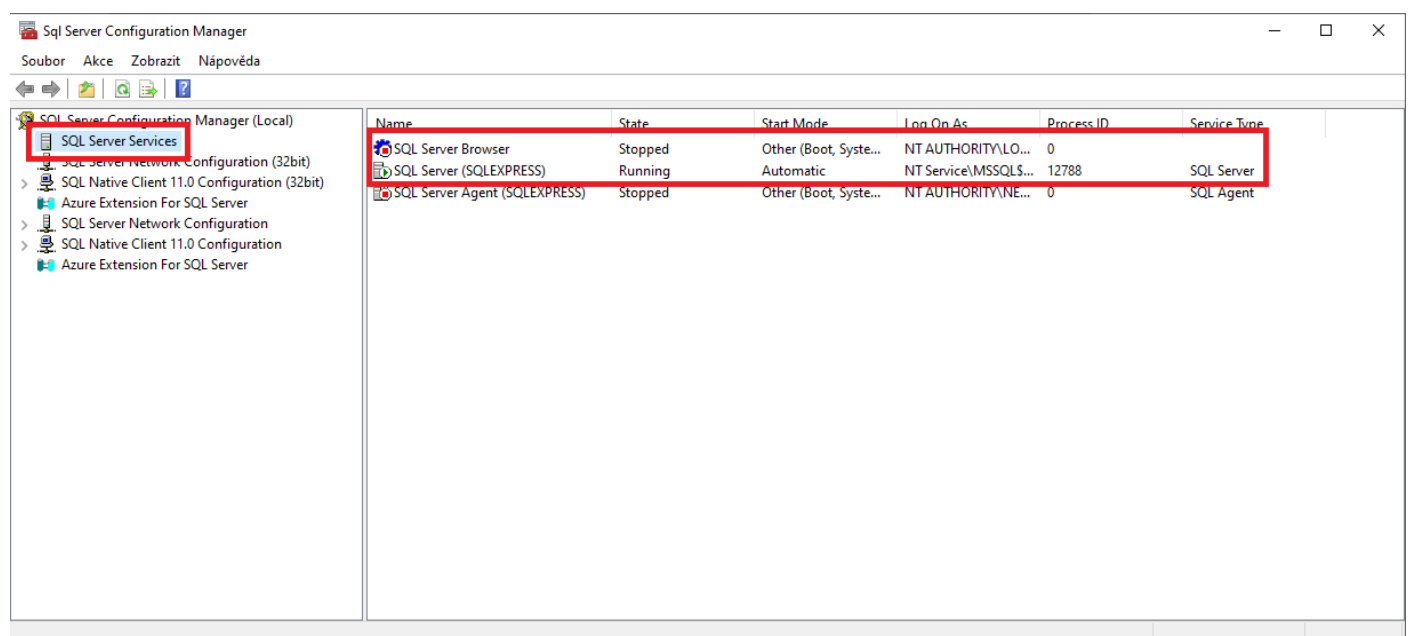

Služba SQL Server Browser je zastavená. Abychom ji mohly spustit musíme přenastavit spouštěcí mód z Other na Automatic. Tím docílíme toho, že se služba bude spouštět automaticky. To provedeme tak, že klikneme pravým tlačítkem na jméno služby (SQL Server Browser) a vybereme vlastnosti.

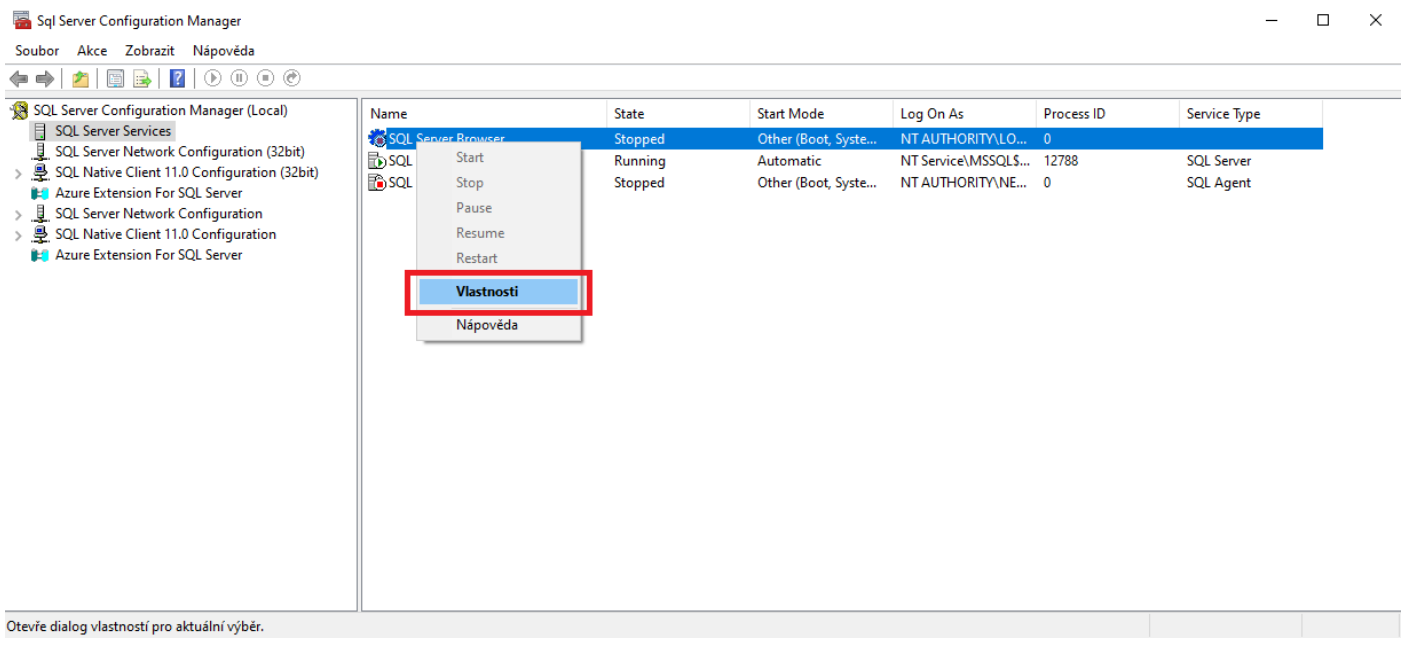

Otevře se okno pro nastavení vlastností služby. Zde vybereme záložku Service.

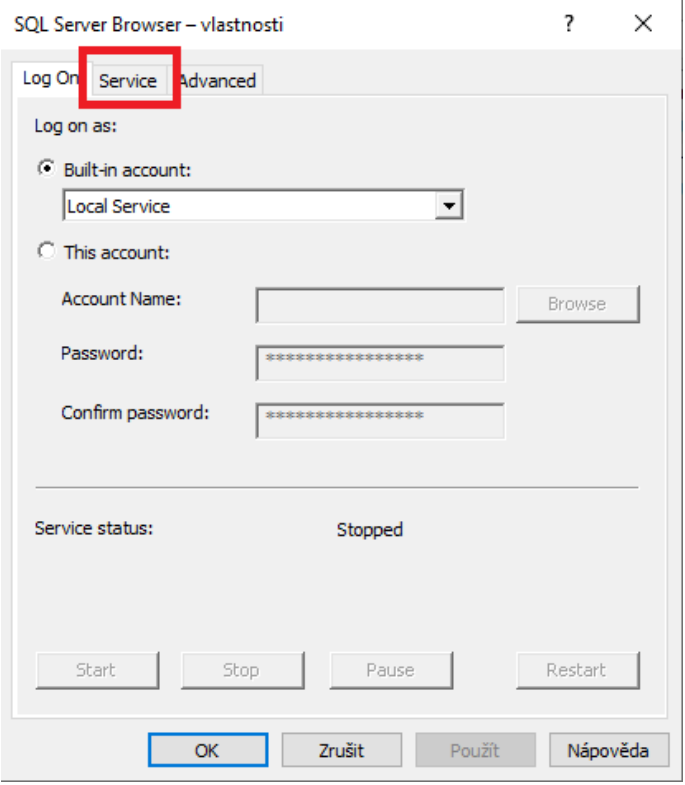

Na záložce Service změníme Start Mode z Disabled na Automatic. Okno poté zavřeme kliknutím na tlačítko OK.

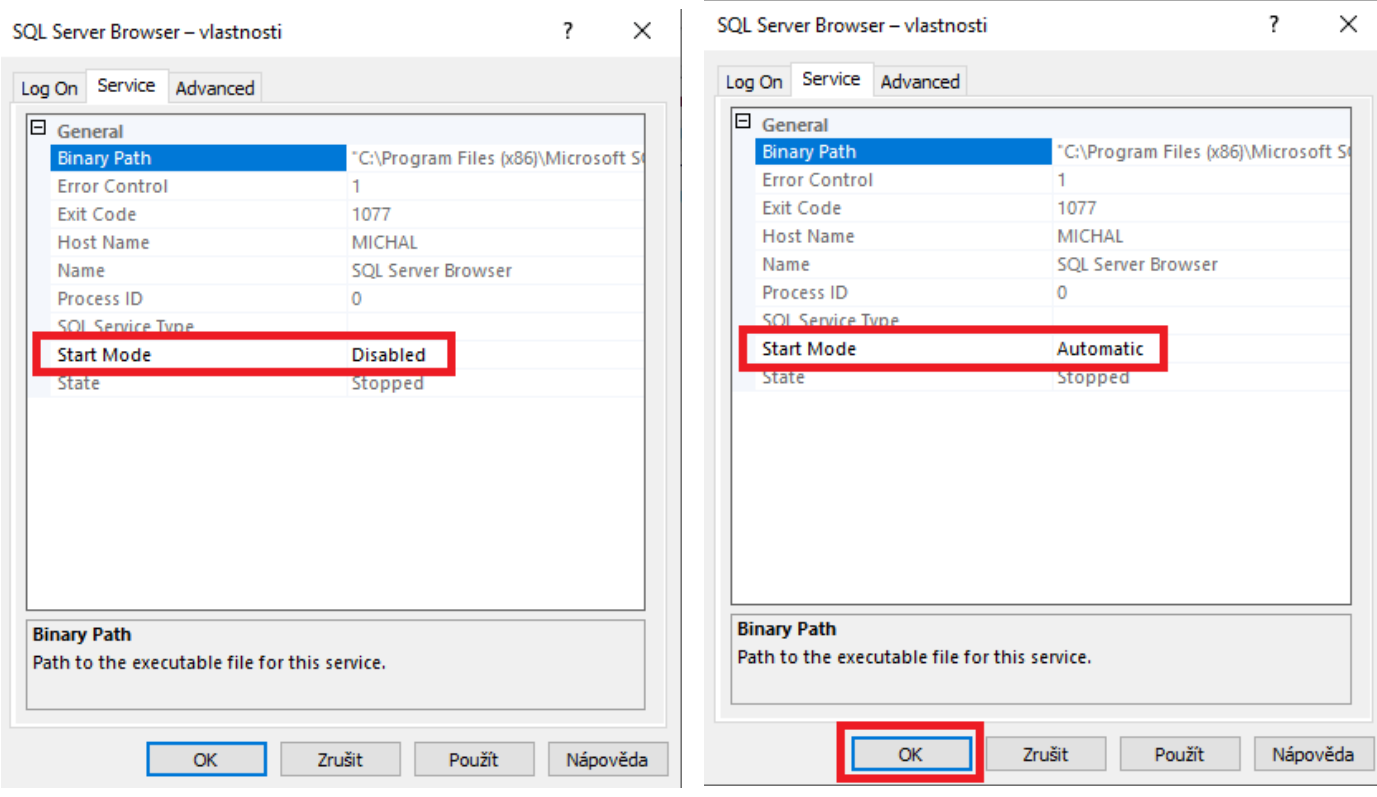

Nyní již můžeme službu SQL Server Browser spustit. To provedeme kliknutím pravým tlačítkem na název služby a zvolením položky Start.

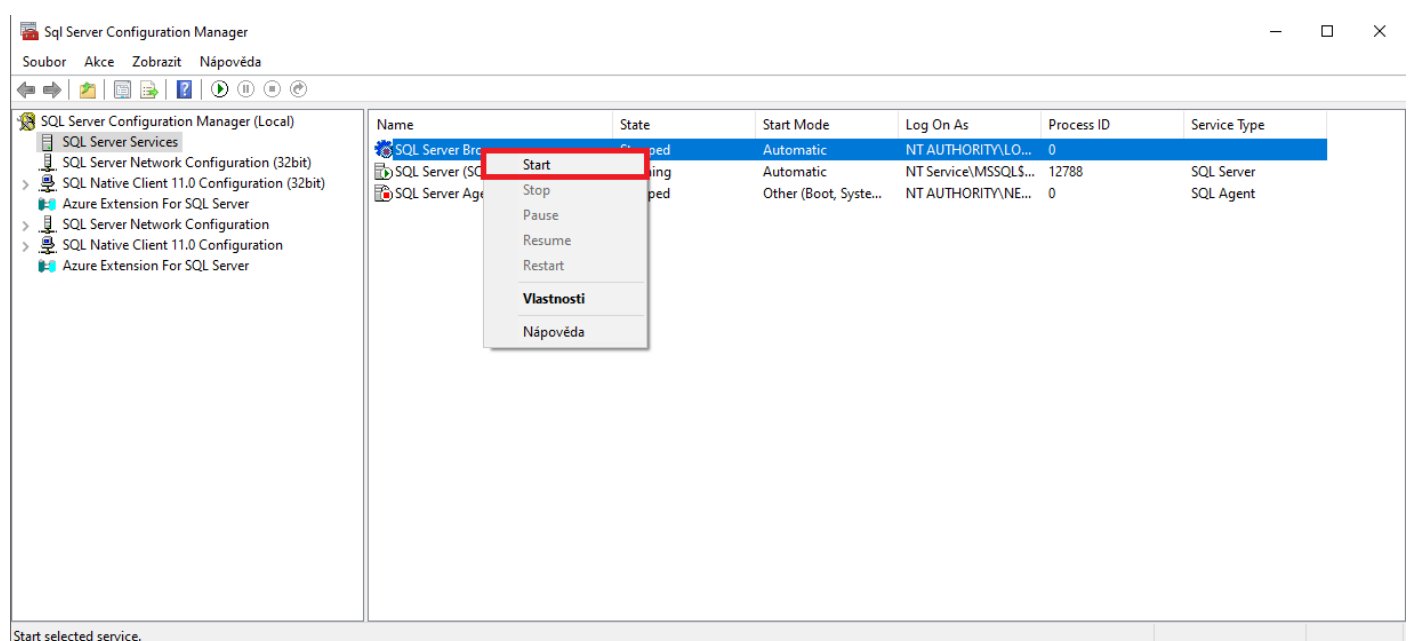

Ověříme, že obě služby jsou spuštěné (Running) a můžeme přejít k dalšímu kroku.

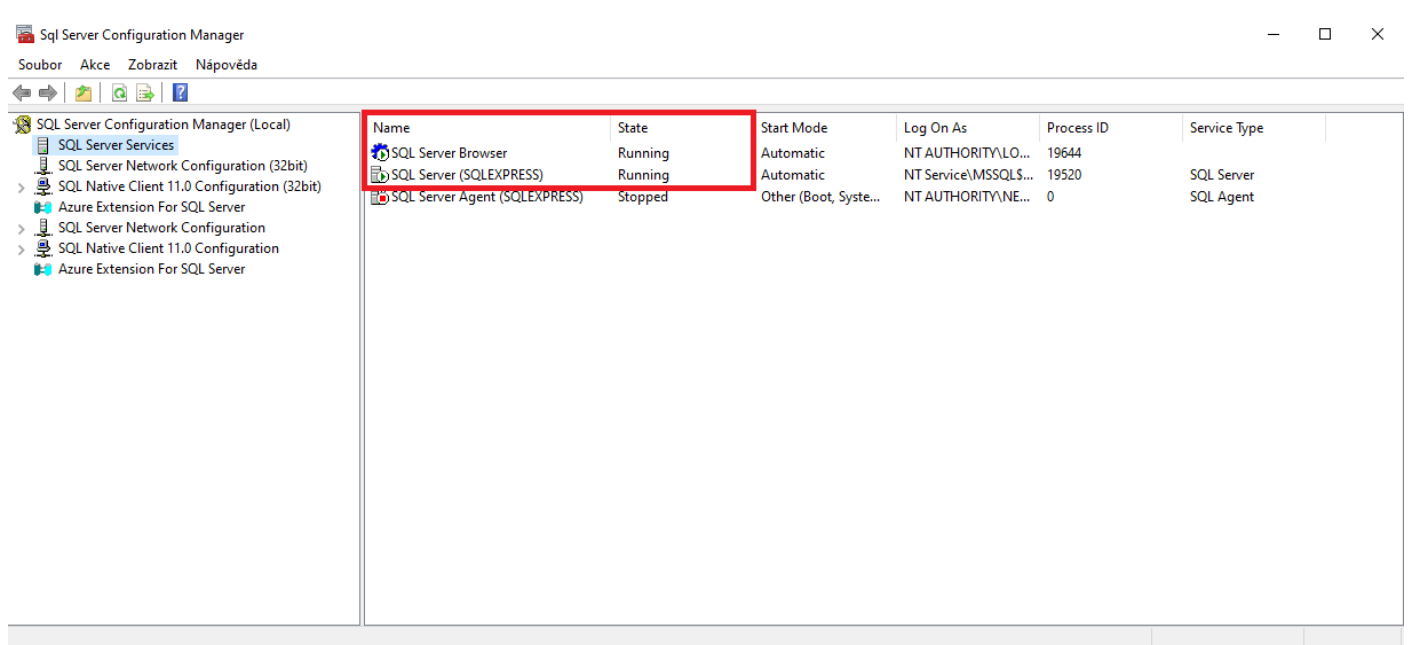

Nyní musíme povolit protokol TCP/IP pro vzdálená připojení k SQL Serveru. To provedeme tak, že klikneme na záložku SQL Server Network Configuration a poté na záložku Protocols for SQLEXPRESS.

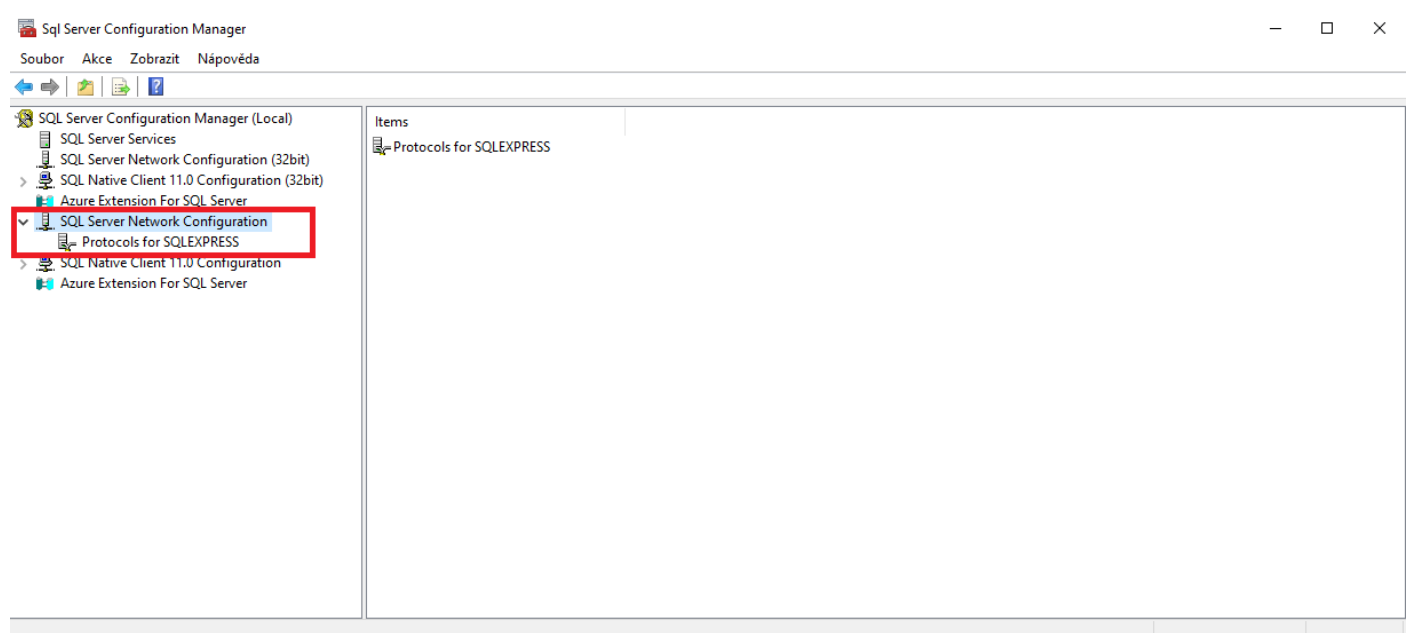

Zde vidíme, že je protokol TCP/IP aktuálně vypnutý (Disabled).

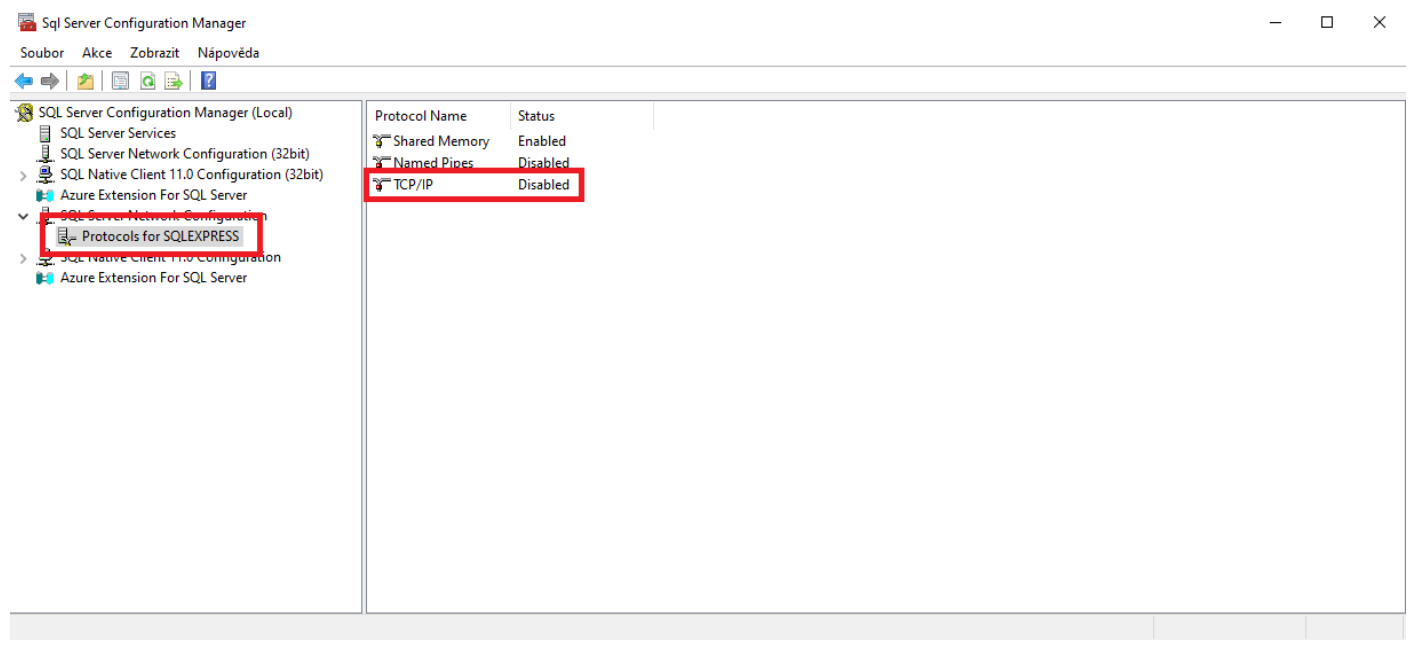

Aktivaci protokolu TCP/IP provedeme tak, že klikneme pravým tlačítkem na položku TCP/IP, která je v současné době vypnutá a z menu zvolíme Enable. Tímto protokol TCP/IP povolíme.

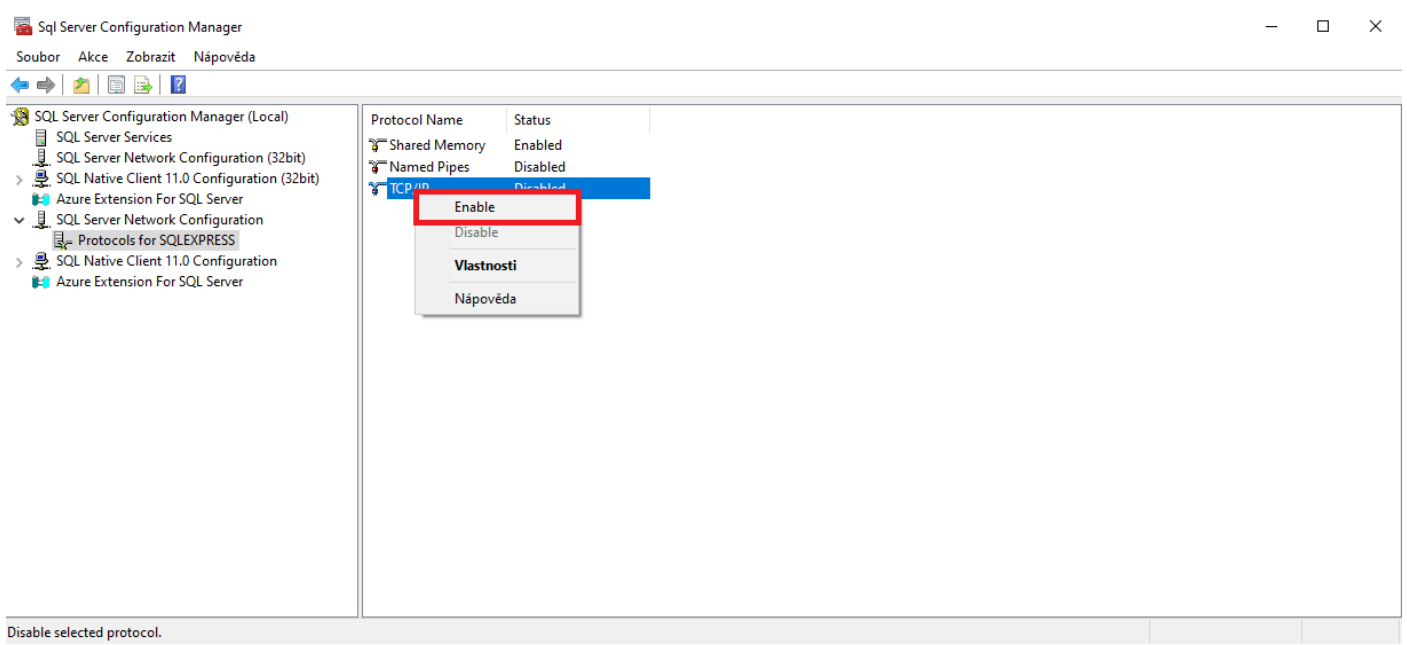

Zobrazí se informace, že provedené změny jsou uložené, ale projeví se až po restartu služby. Potvrdíme kliknutím na tlačítko OK.

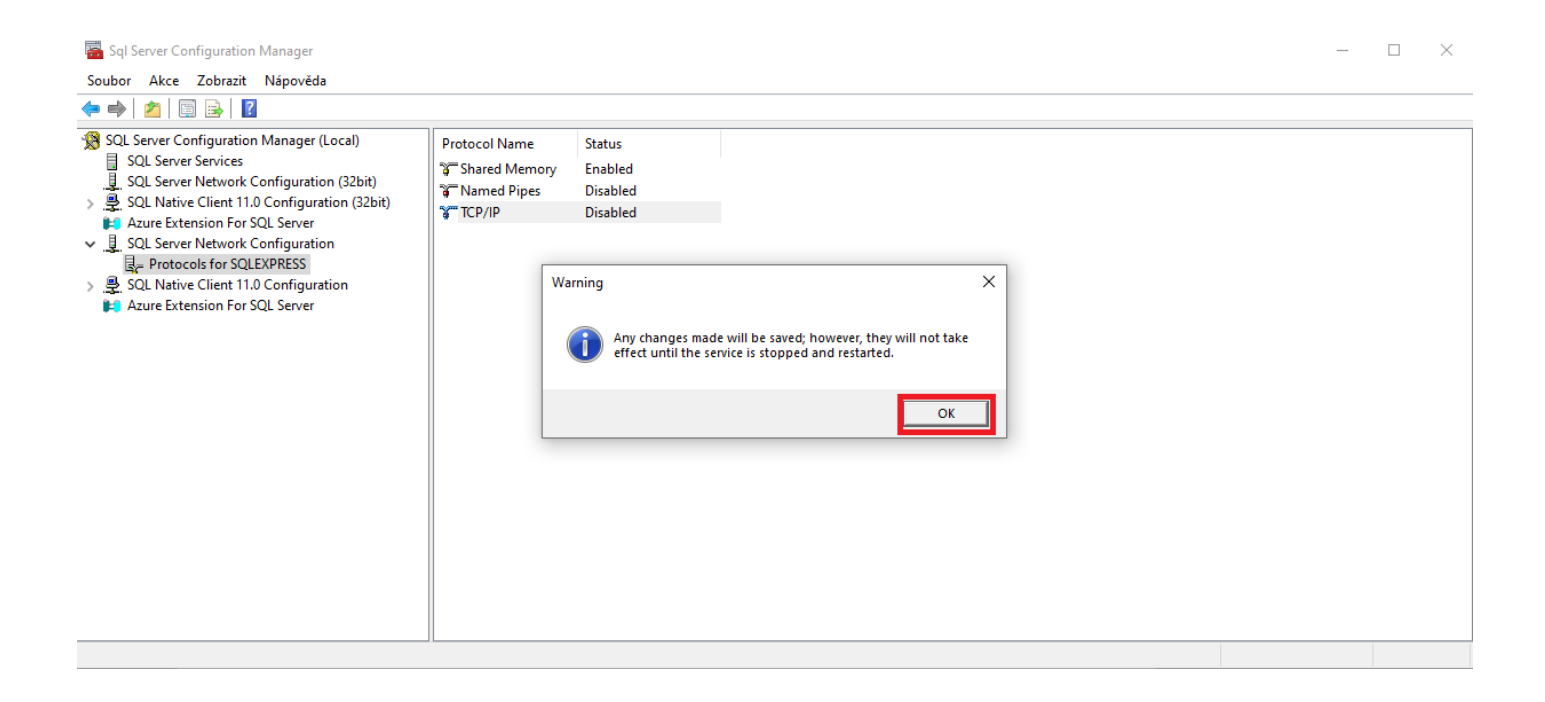

Nyní musí provést samotné nastavení protokolu TCP/IP pro vzdálená připojení k našemu SQL Serveru. Klikneme tedy pravým tlačítkem na položku TCP/IP a z menu vybereme položku vlastnosti.

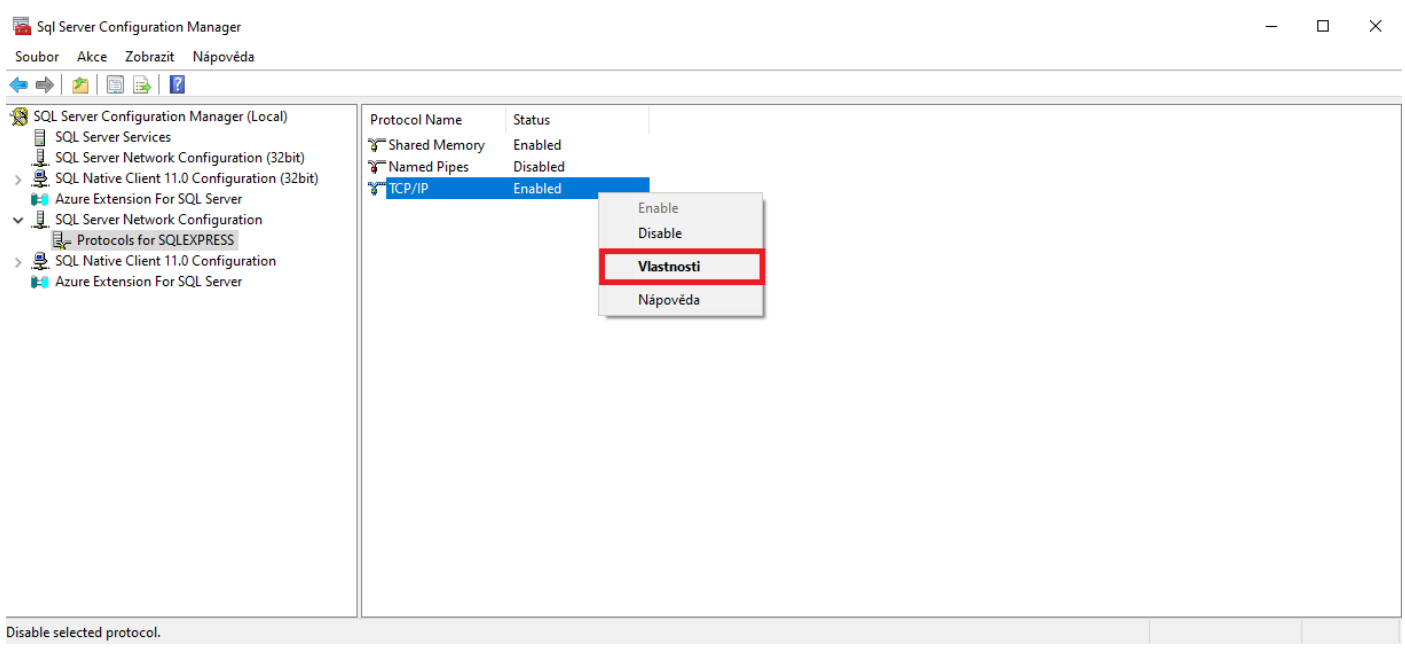

Zde si zvolíme záložku IP Addresses.

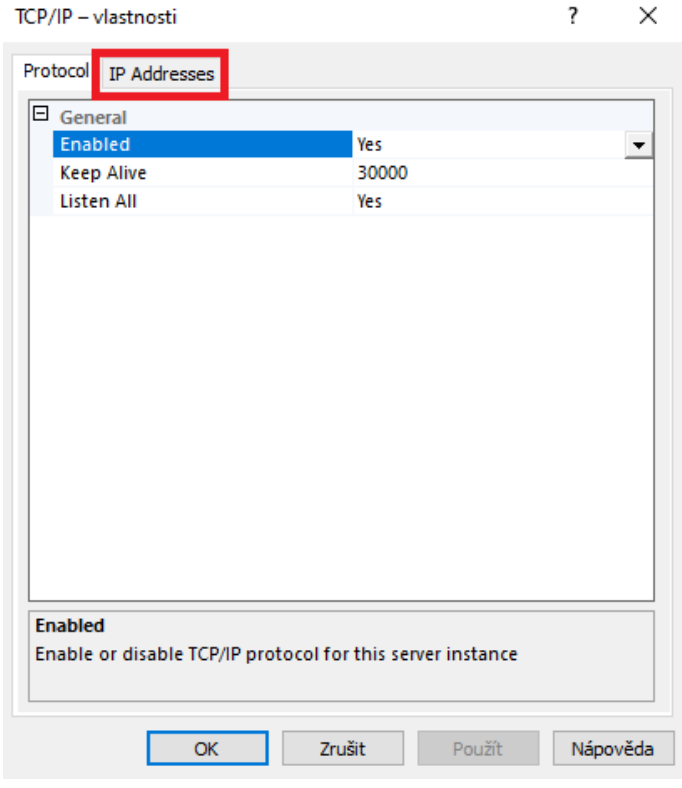

Poté si zde v seznamu najdeme IP adresu naší síťové karty, na které má náš SQL Server akceptovat připojení. V našem případě je to síťová karta s IP adresou 192.168.1.151. Zde vidíme, že je IP adresa vypnutá (položka Enabled je nastavena na No) a je tedy potřeba ji zapnout. To provedeme tak, že položku Enabled změníme z No na Yes.

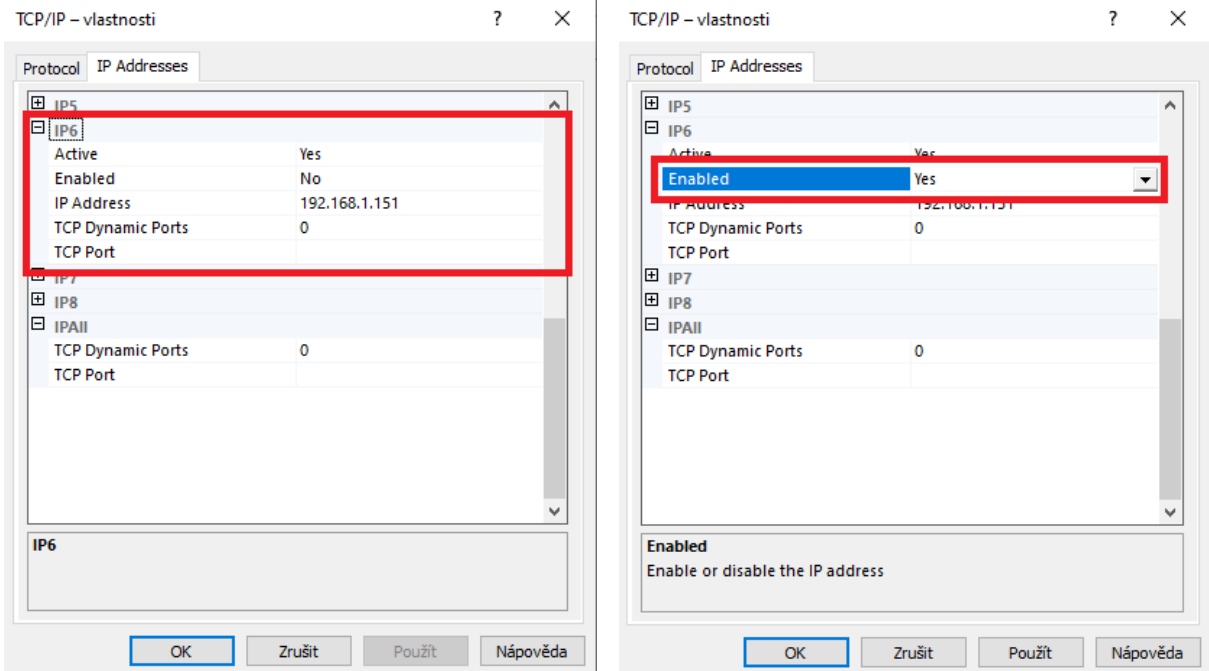

Ověříme, že je u naší vybrané IP adresy nastaveno TCP Dynamic Ports na hodnotu 0. Poté v sekci IPALL nastavíme TCP Dynamic Ports na hodnotu 1433 (výchozí port SQL Serveru) a potvrdíme nastavení kliknutím na tlačítko OK.

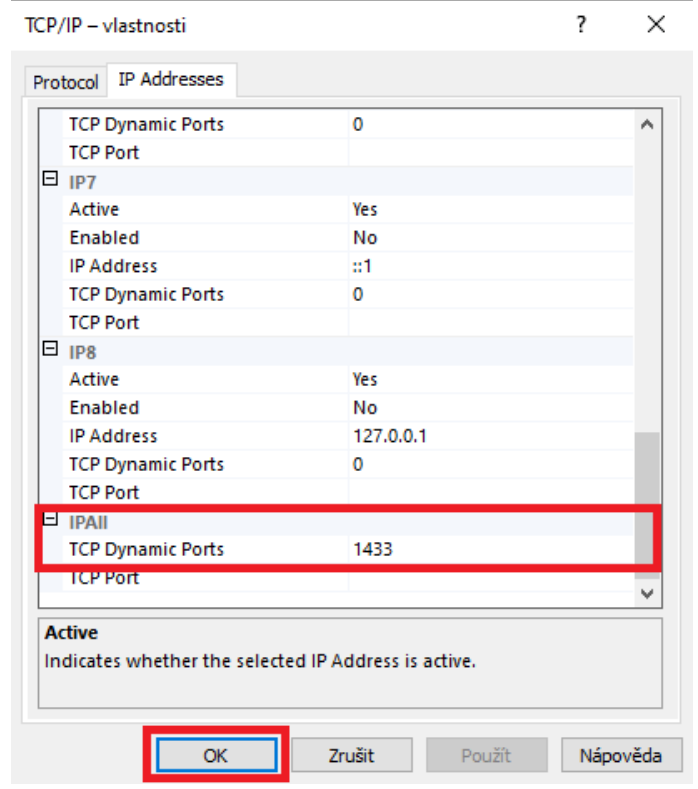

Nyní musíme restartovat služby SQL Server Browser a SQL Server, abychom aktivovaly nastavení, které jsme právě provedli. Klikneme tedy na záložku SQL Server Services.

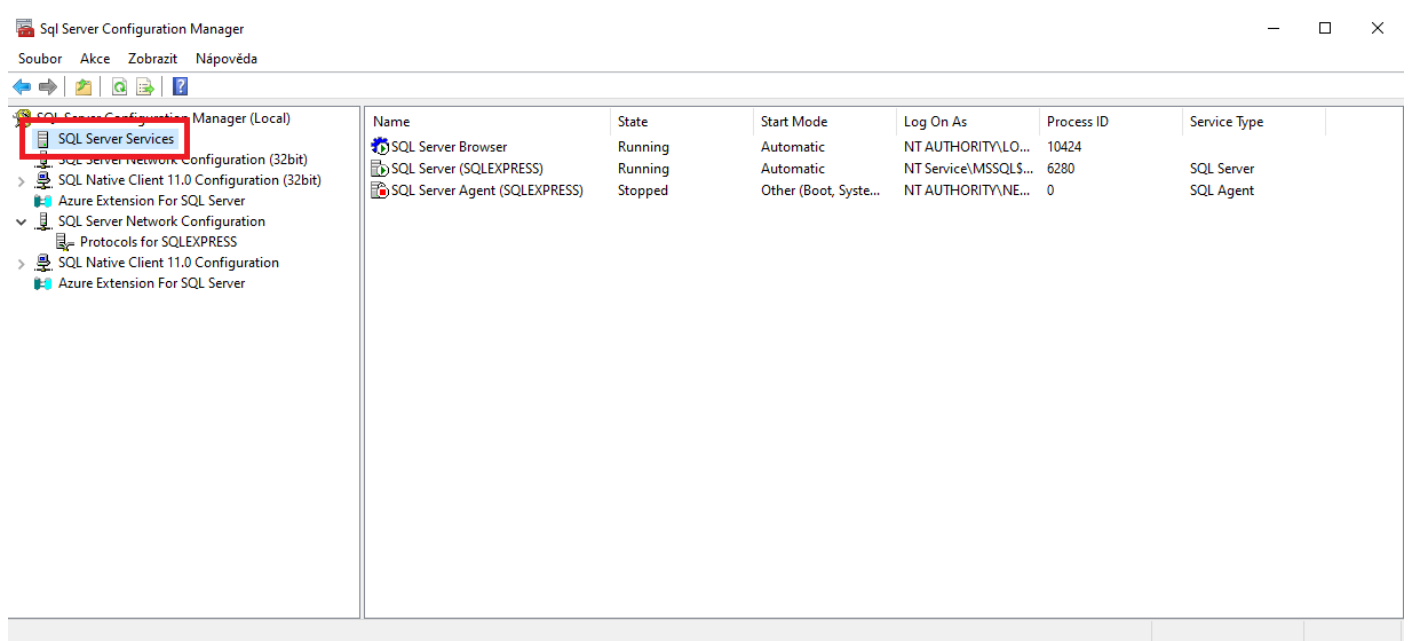

Klikneme nejdříve pravým tlačítkem na položku služby SQL Server Browser a z menu vybereme položku Restart. Tím dojde k restartování služby.

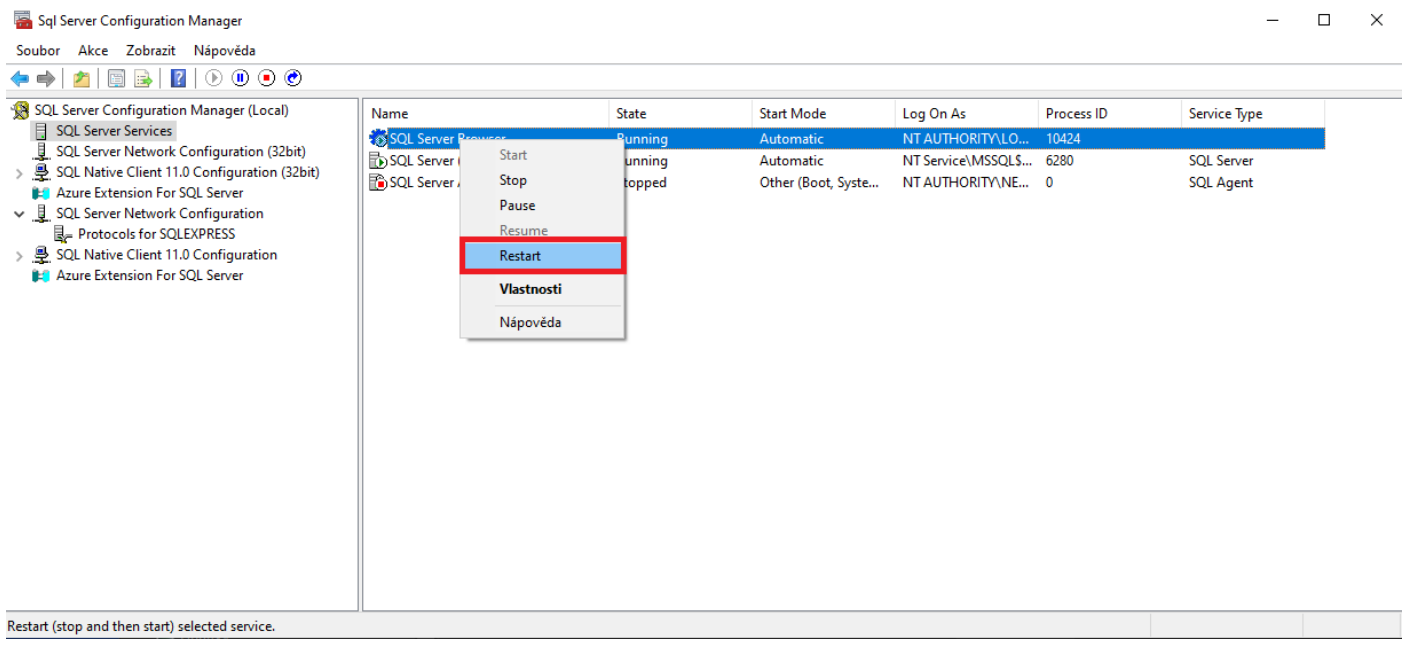

To samé provedeme i se službou SQL Server. Klikneme tedy na ní pravým tlačítkem a zvolíme Restart. Tím se restartuje i služba SQL Server.

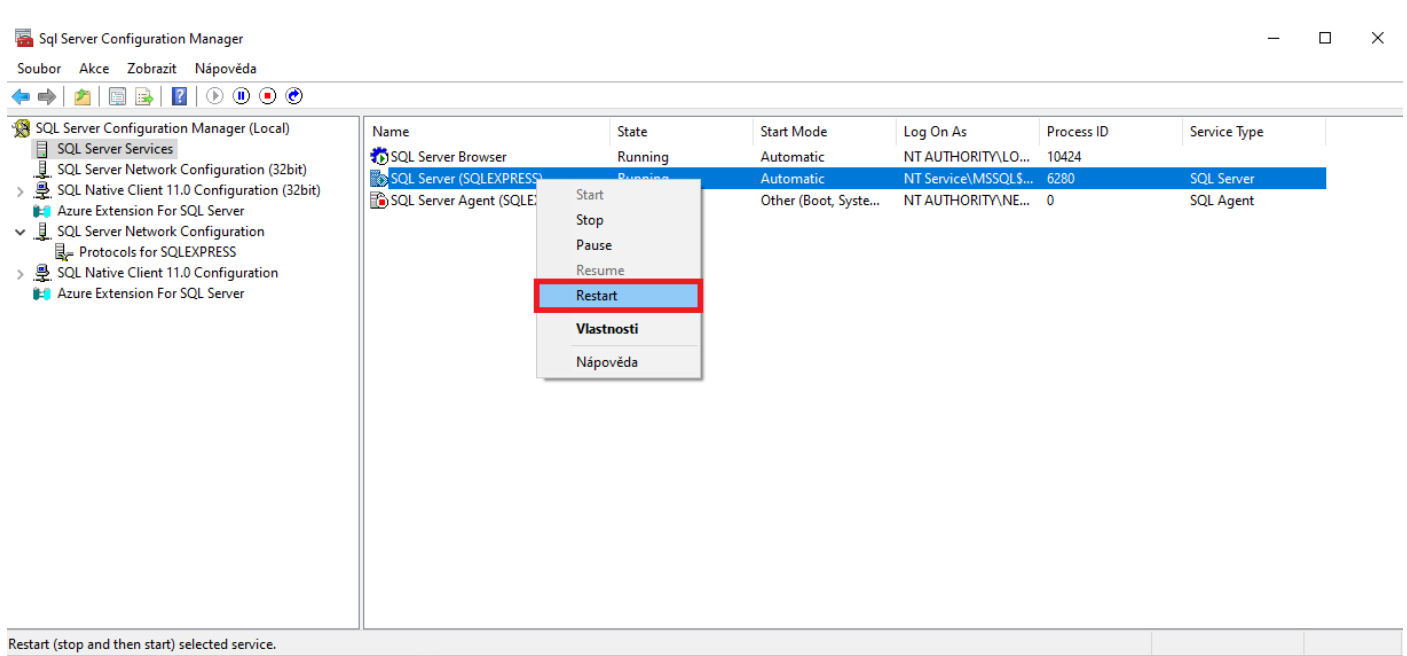

Zkontrolujeme si, že obě služby jsou spuštěné. Sloupec State a hodnota Running. Poté můžeme již okno zavřít.

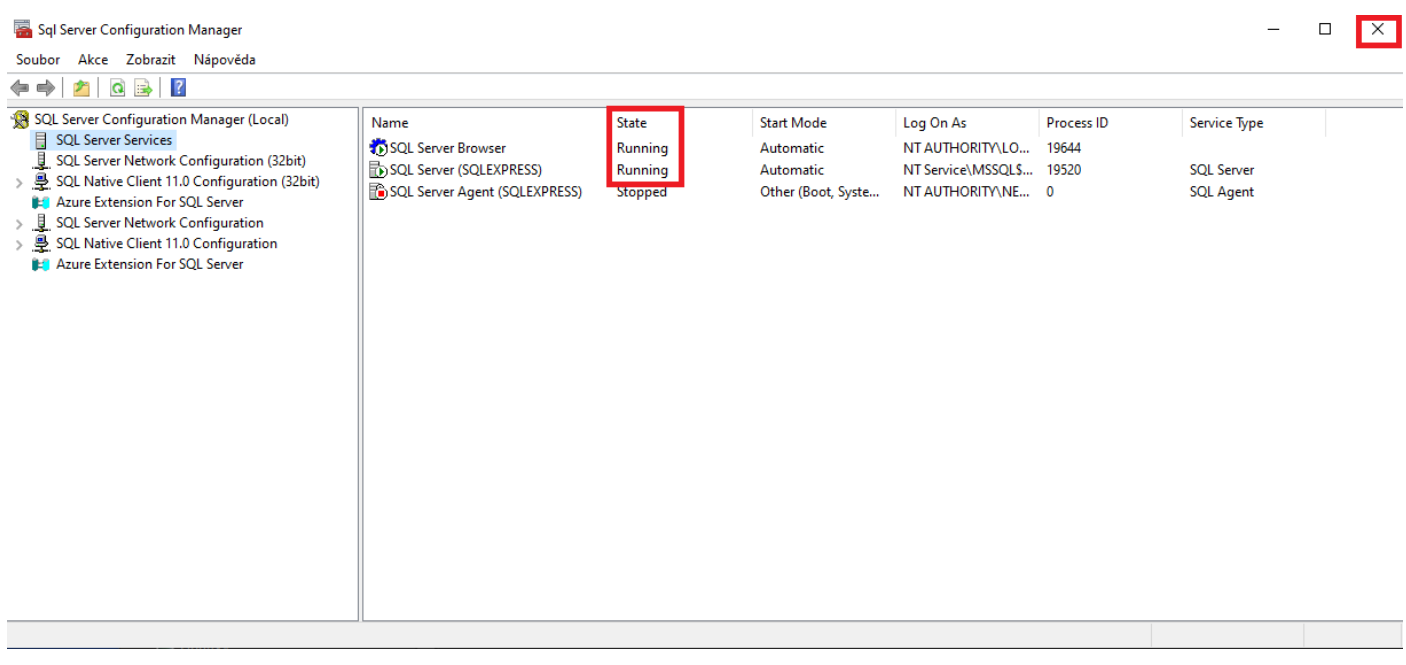

## <span id="page-20-0"></span>**SQL Server Management Studio**

Zbývající konfiguraci provedeme pomocí nainstalovaného SSMS. Přes nabídku start tedy spustíme program SQL Server 2022 Configuration Manager.

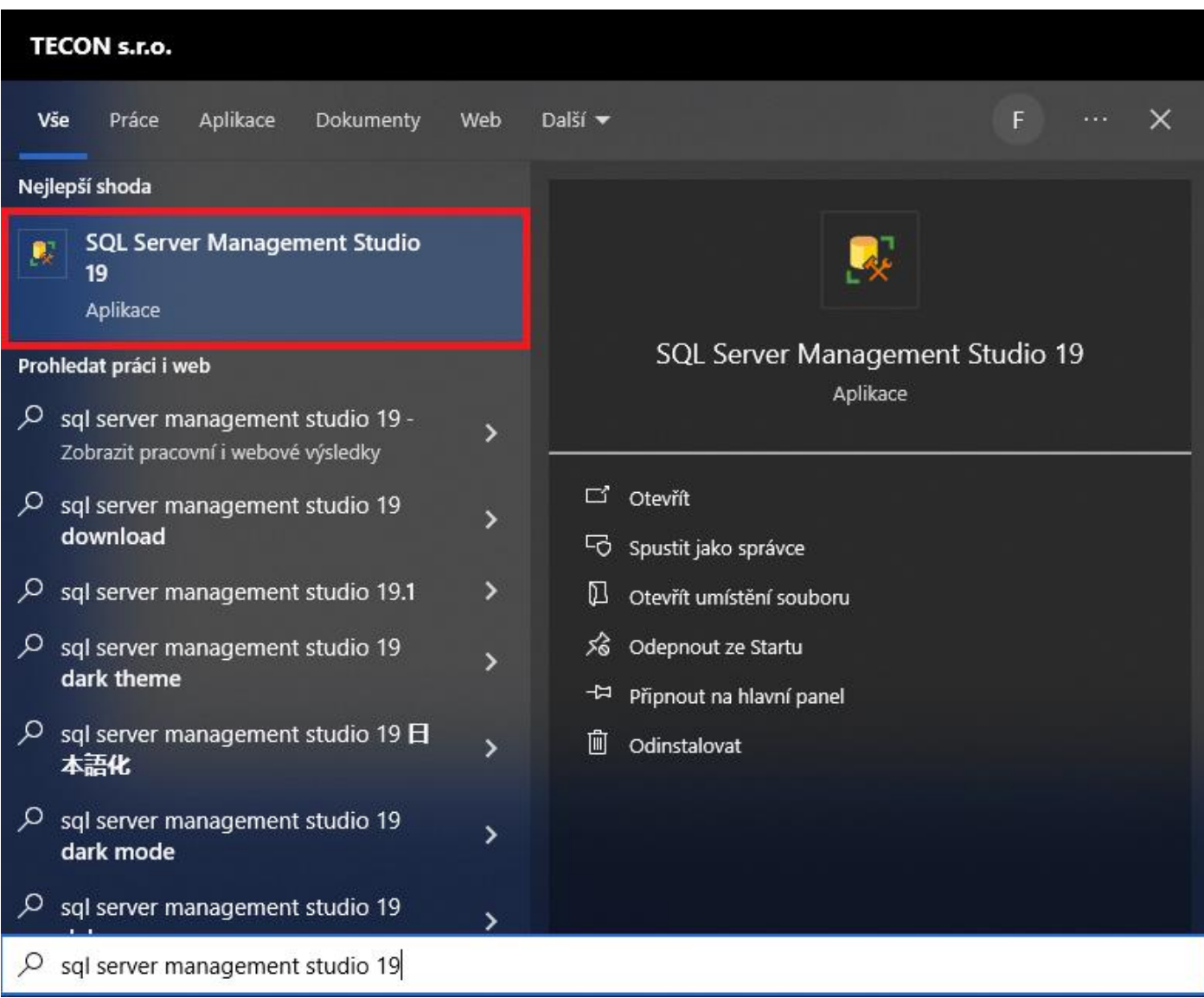

Po spuštění programu se objeví okno pro připojení k databázi. Zde je potřeba zkontrolovat dvě věci. Server name a Authentication. Obě položky by již měly být správně předvyplněné a pro začátek není potřeba je měnit.

Server name specifikuje SQL server, ke kterému se chceme připojit. Formát pro Server name je <název\_počítače>\<název\_instance>. Pokud zadáme pouze název počítače použije se pro připojení základní instance serveru. V našem případě je název počítače MICHAL a název instance je SQLEXPRESS.

Položka Authentication je určena k výběru autentizačních režimů. Pro začátek ponecháme volbu Windows Authentication. Režim Windows Authentication umožňuje uživateli připojit se prostřednictvím uživatelského účtu Windows.

Po zkontrolování údajů klikneme na tlačítko Connect čímž dojde k připojení námi zvolenému SQL Serveru.

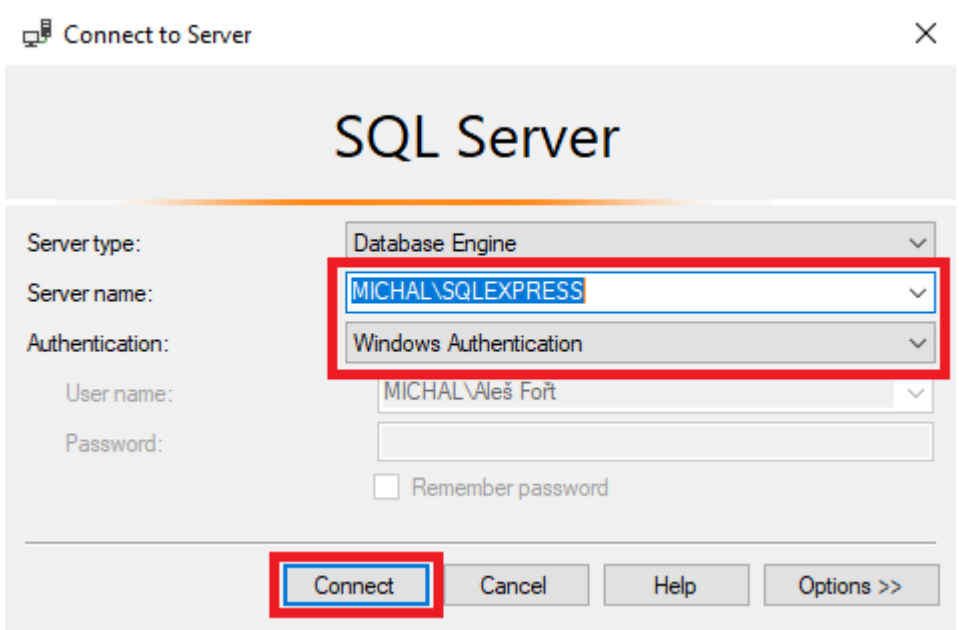

Po připojení k SQL Serveru se objeví na levé straně okno Object Explorer. V něm uvidíme naše připojení ke zvolenému SQL Serveru. V našem případě je to MICHAL\SQLEXPRESS. Klikneme pravým tlačítkem na název serveru a z menu vybereme položku Properties.

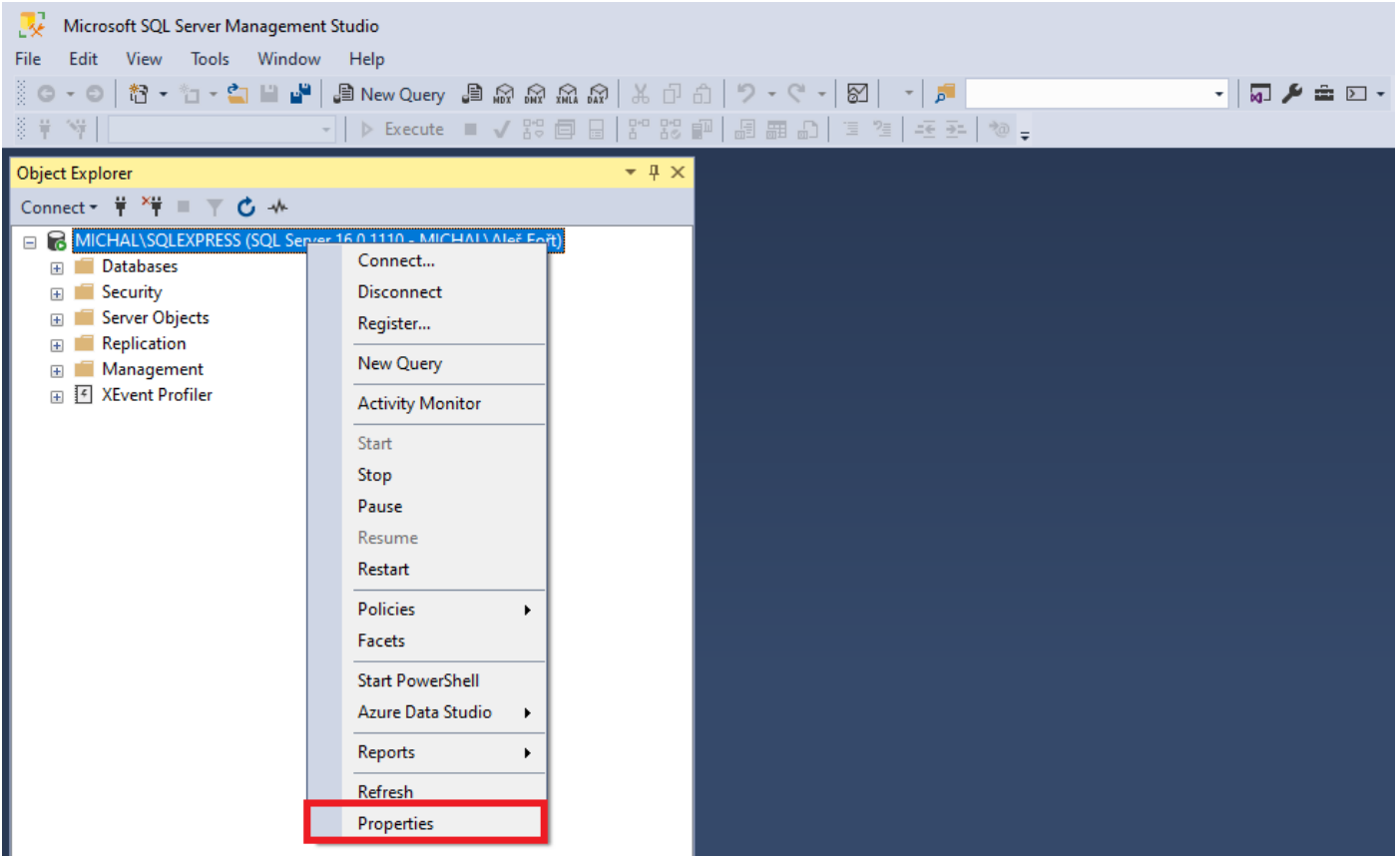

Otevře se okno na nastavení vlastností našeho SQL Serveru. Zde v první řadě vybereme položku Security a zde změníme nastavení Server authentication z Windows Authentication mode na SQL Server and Windows Authentication mode.

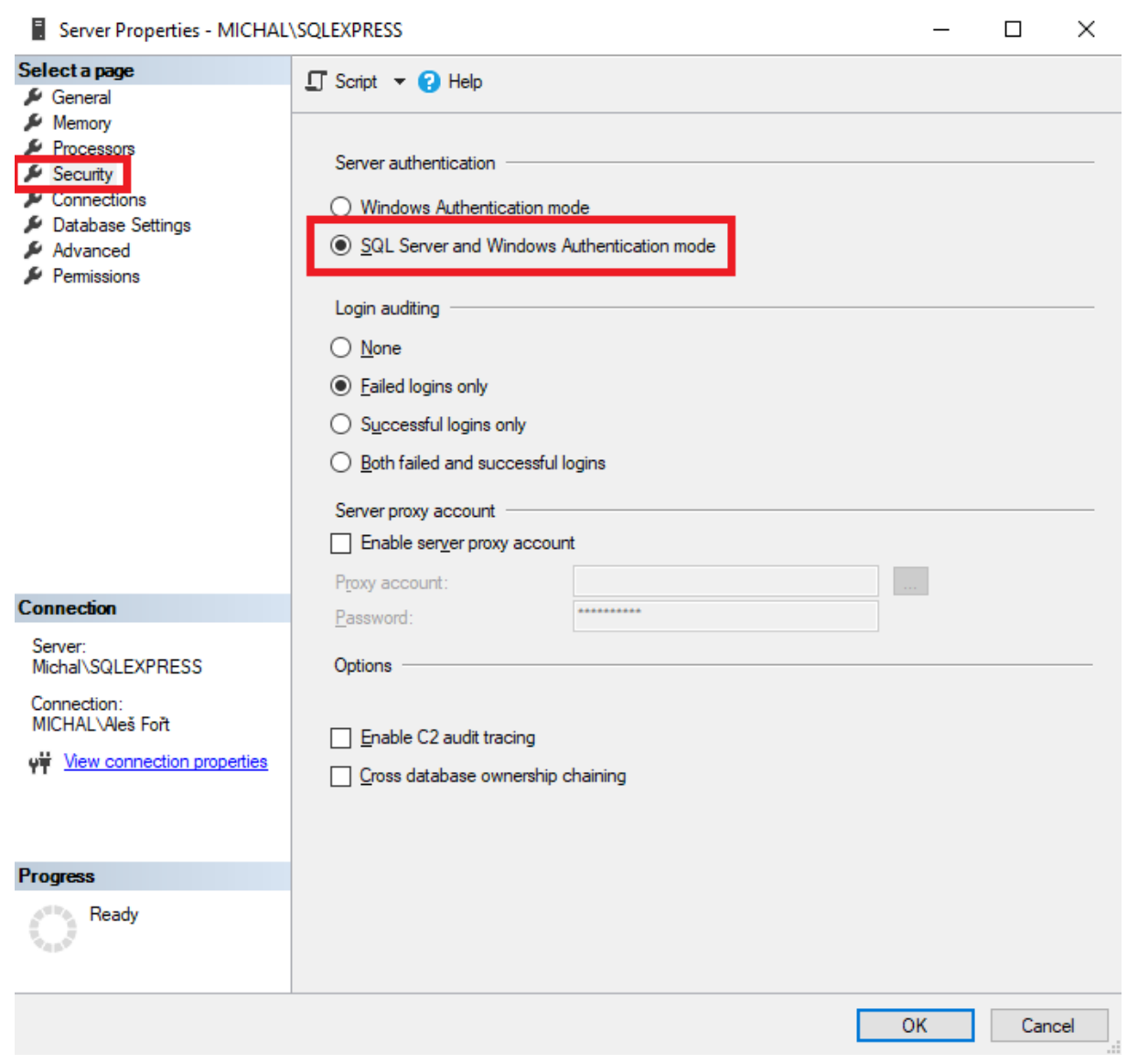

Dále přejdeme na záložku Connections. Na této záložce zkontrolujeme, že máme zatržítko u položky Allow remote connections to this server v nabídce Remote server connections. Okno můžeme nyní zavřít kliknutím na tlačítko OK.

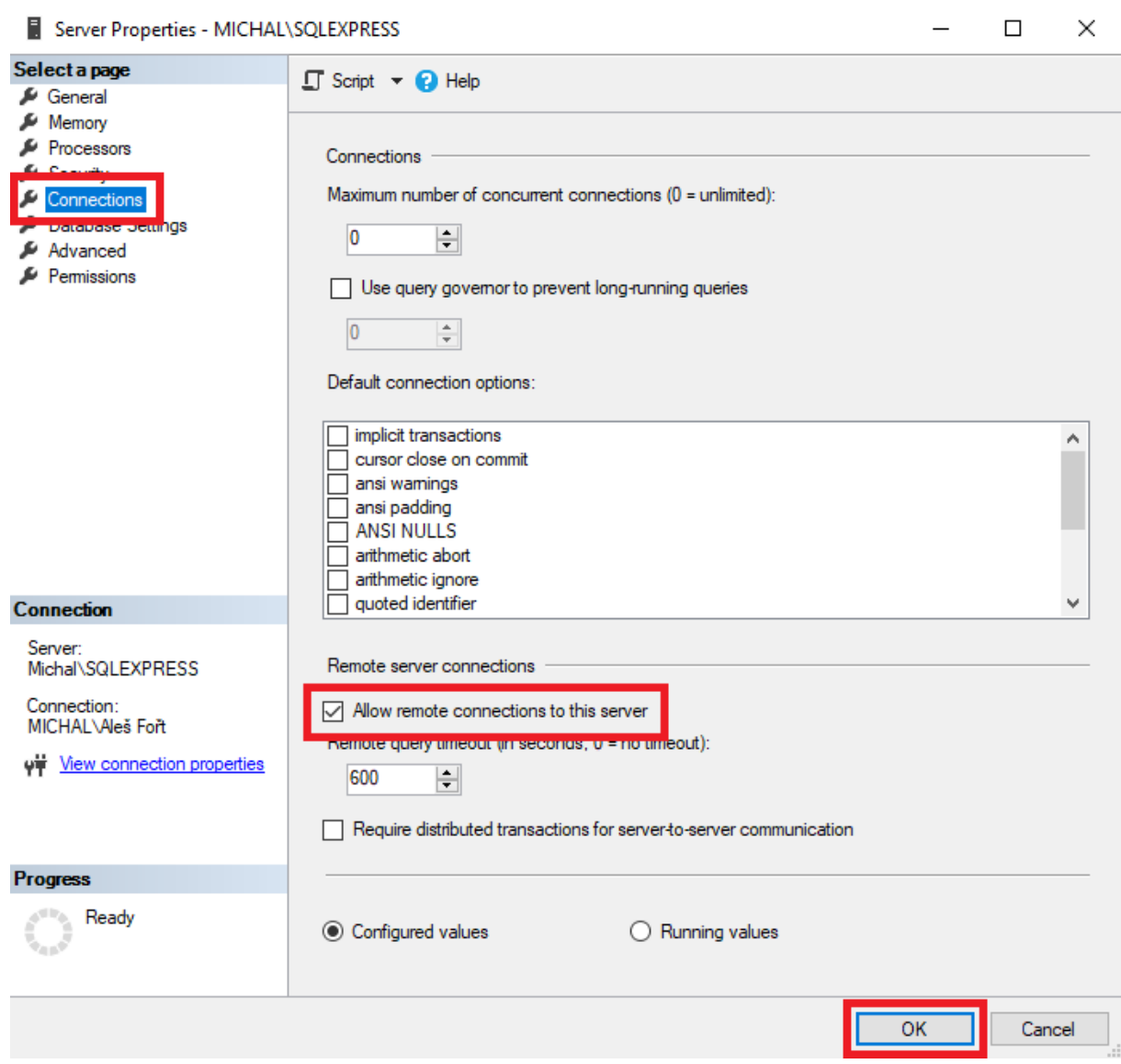

Po kliknutí na tlačítko OK se objeví okno s informací, že pro načtení změněné konfigurace je potřeba SQL Server restartovat. Okno zavřeme kliknutím na tlačítko OK.

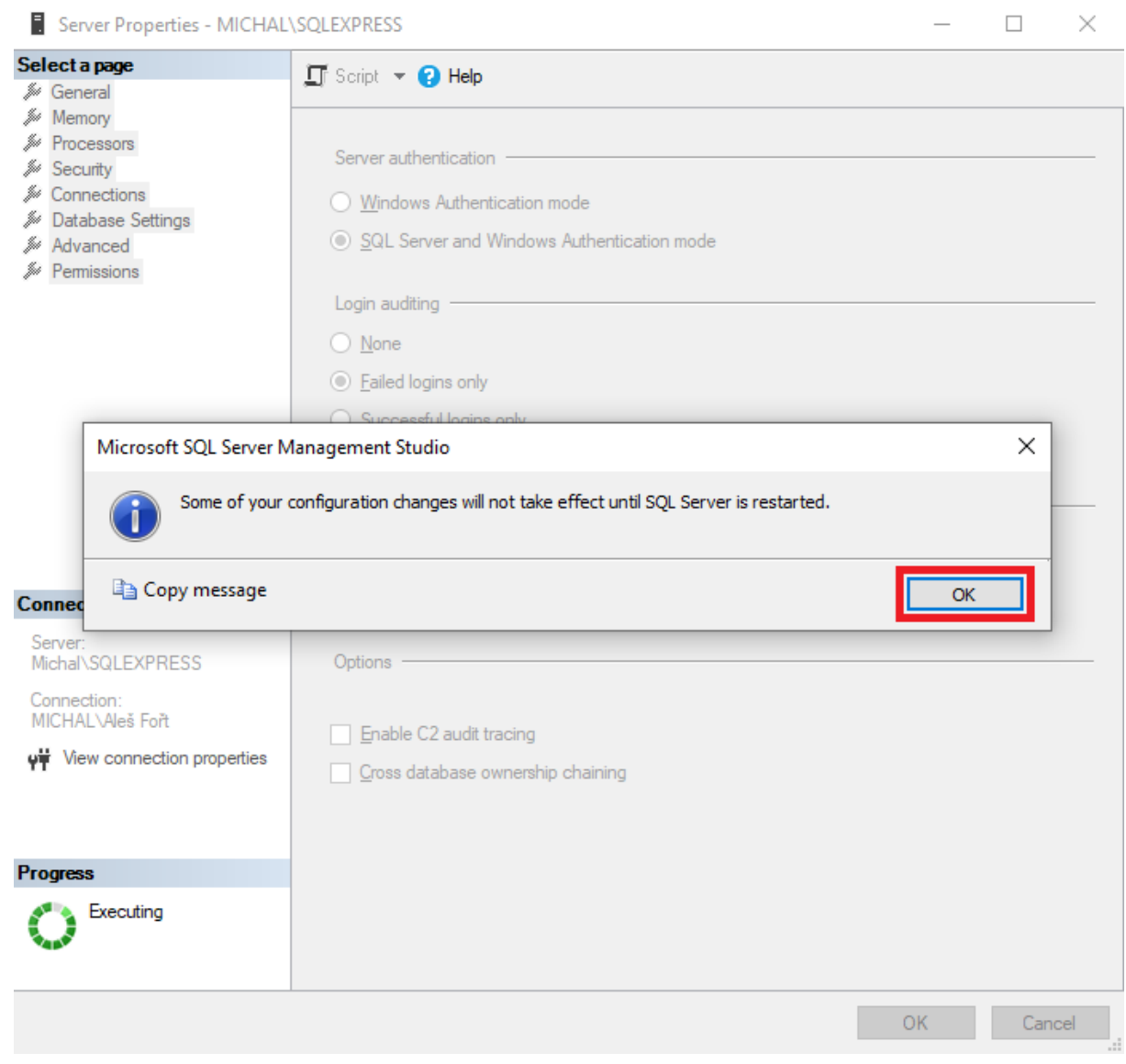

Nyní provedeme restart SQL Serveru. Klikneme opět pravým tlačítkem na název SQL serveru a z menu vybereme volbu Restart.

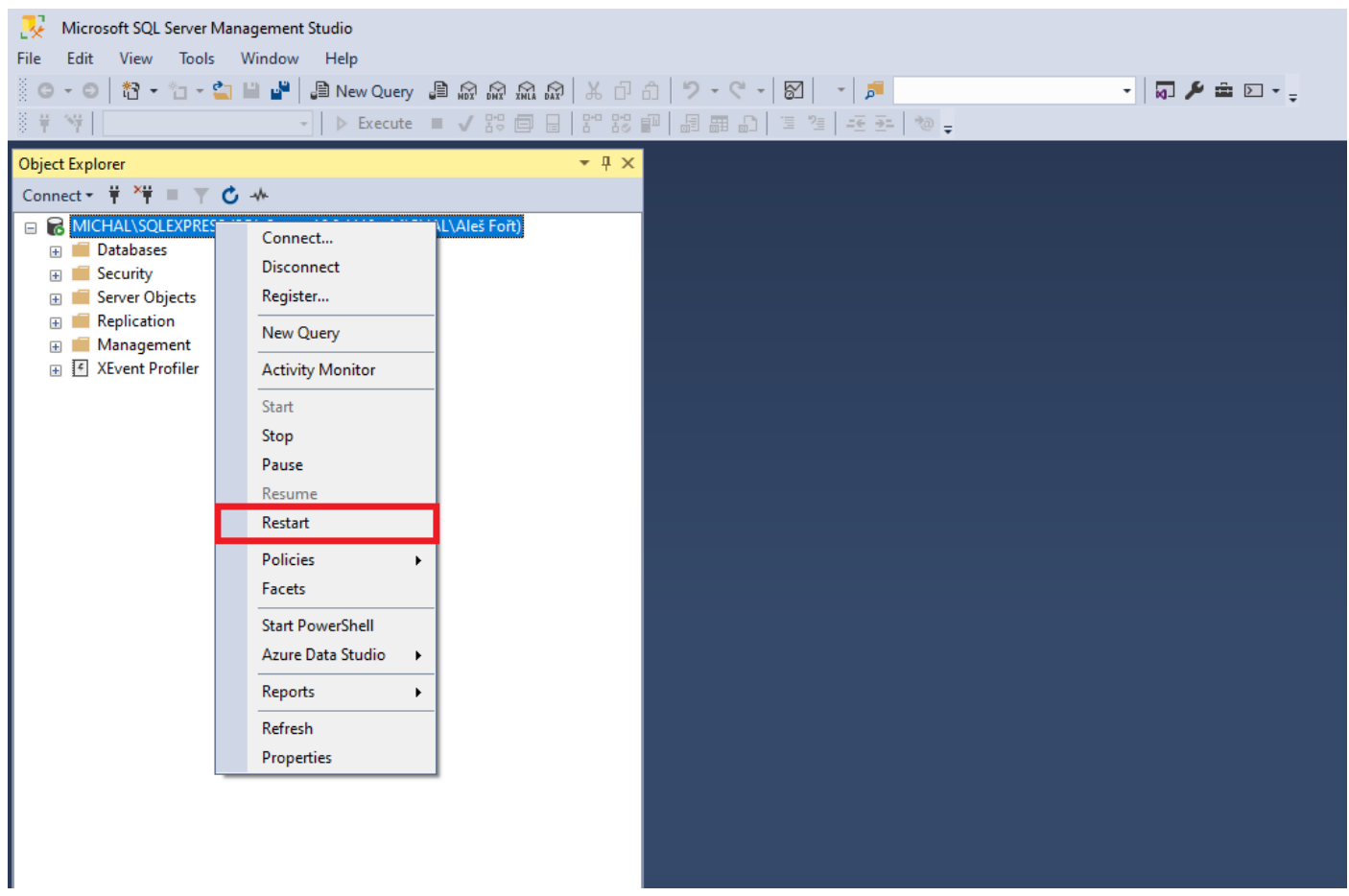

Objeví se okno s dotazem, zda chceme server opravdu restartovat. Potvrdíme kliknutím na tlačítko Yes a SQL Server se restartuje.

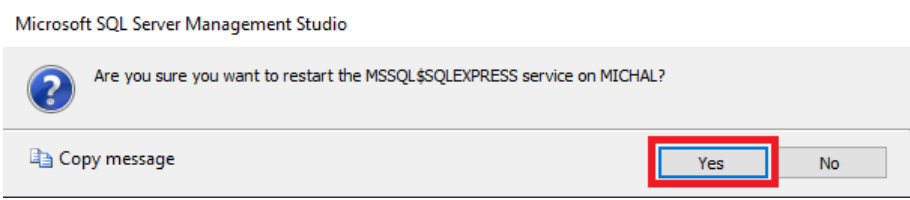

#### <span id="page-27-0"></span>**Vytvoření nové databáze**

Vlevo v okně Object Explorer klikneme pravým tlačítkem na složku Databases. V menu zvolíme New Database…

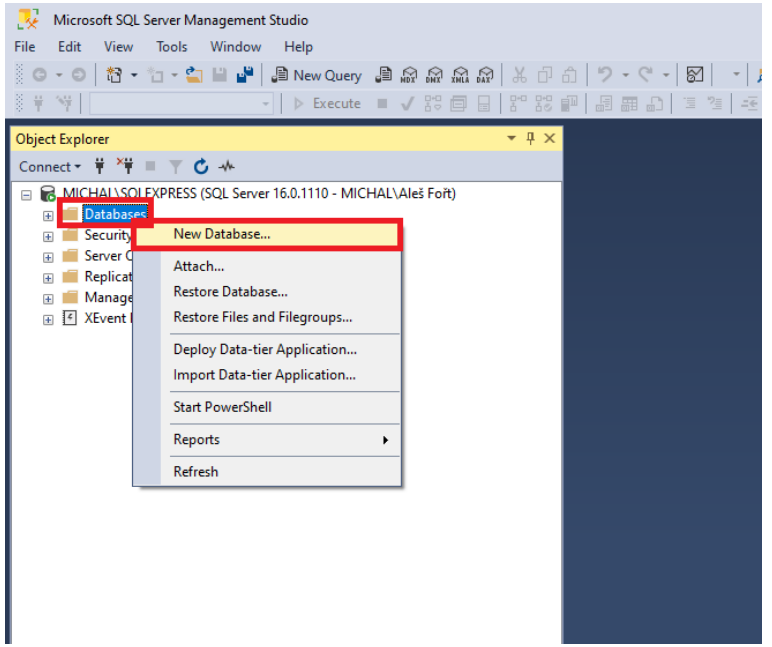

Objeví se okno pro vytvoření nové databáze.

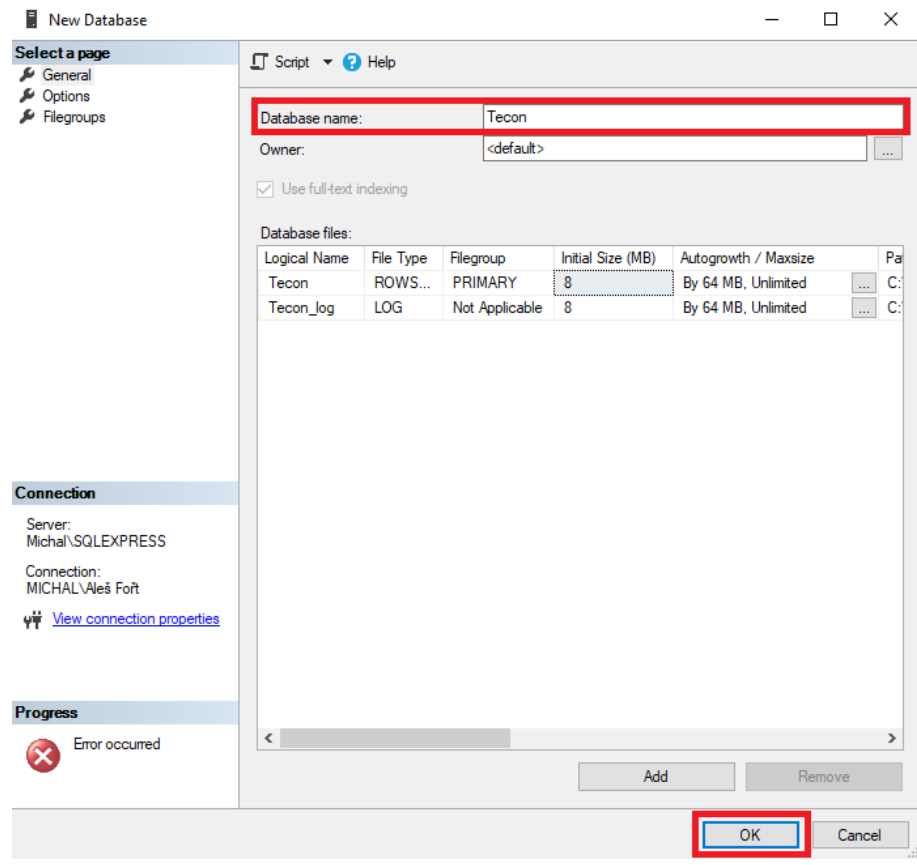

Vyplníme jméno pro naší databázi (Database name) a potvrdíme kliknutím na tlačítko OK.

Vytvoření databáze ověříme tak, že rozklikneme složku Databases a v ní bychom již měli vidět naši databázi.

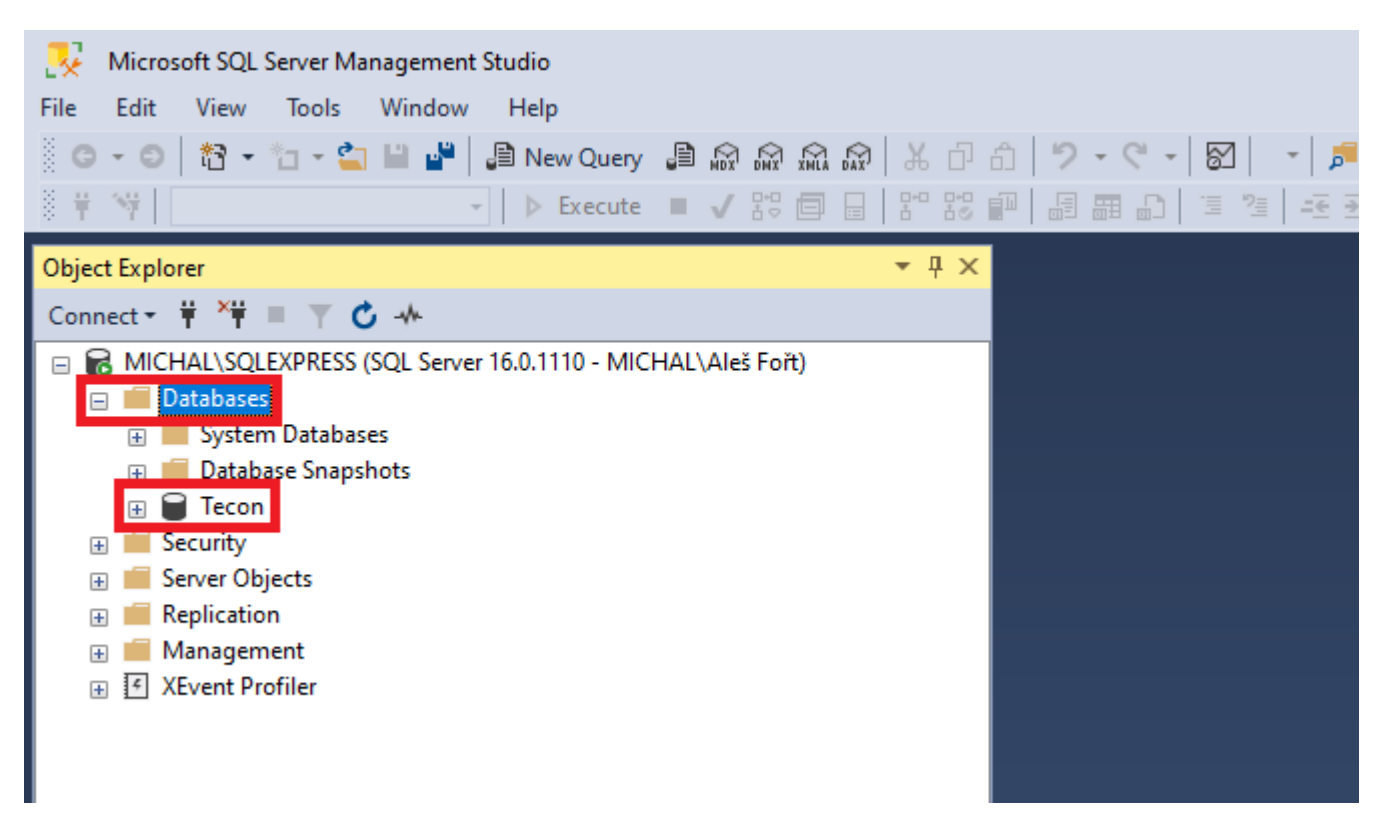

Pokud databázi nevidíme, můžeme zkusit obnovit zobrazení serveru v Object Explorer okně. To provedeme tak, že klikneme pravým tlačítkem na jméno serveru a zvolíme Refresh.

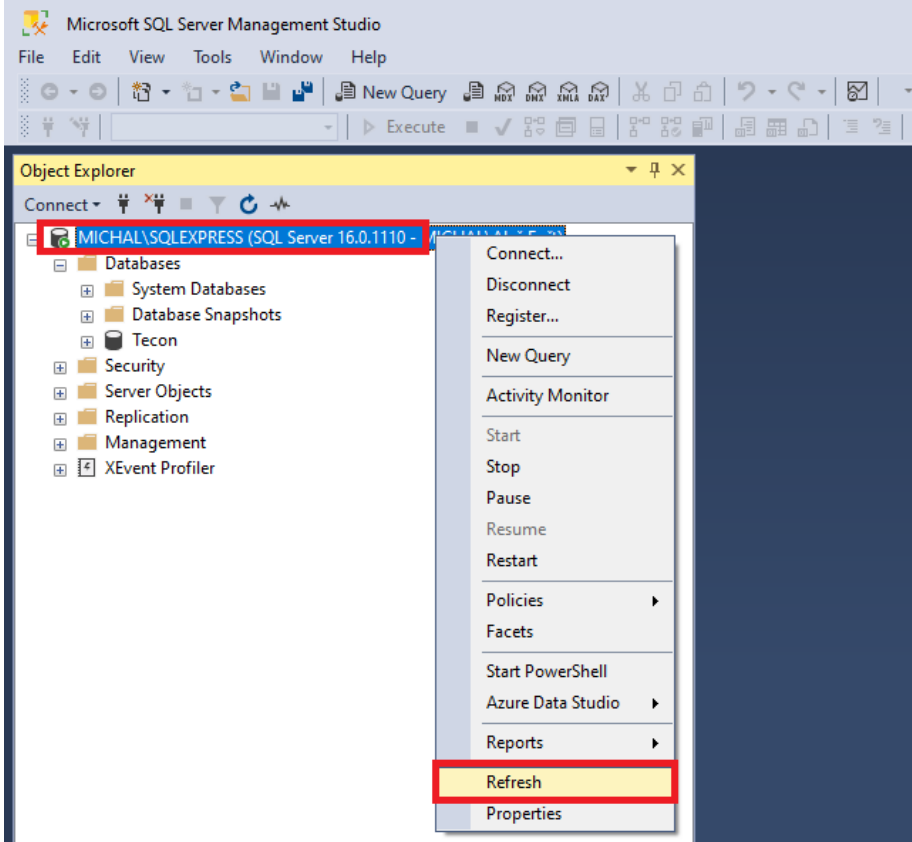

#### <span id="page-29-0"></span>**Vytvoření uživatelského účtu**

V okně Object Explorer rozklikneme složku Security a pravým tlačítkem klikneme na složku Logins. Ze zobrazeného menu zvolíme položku New Login…

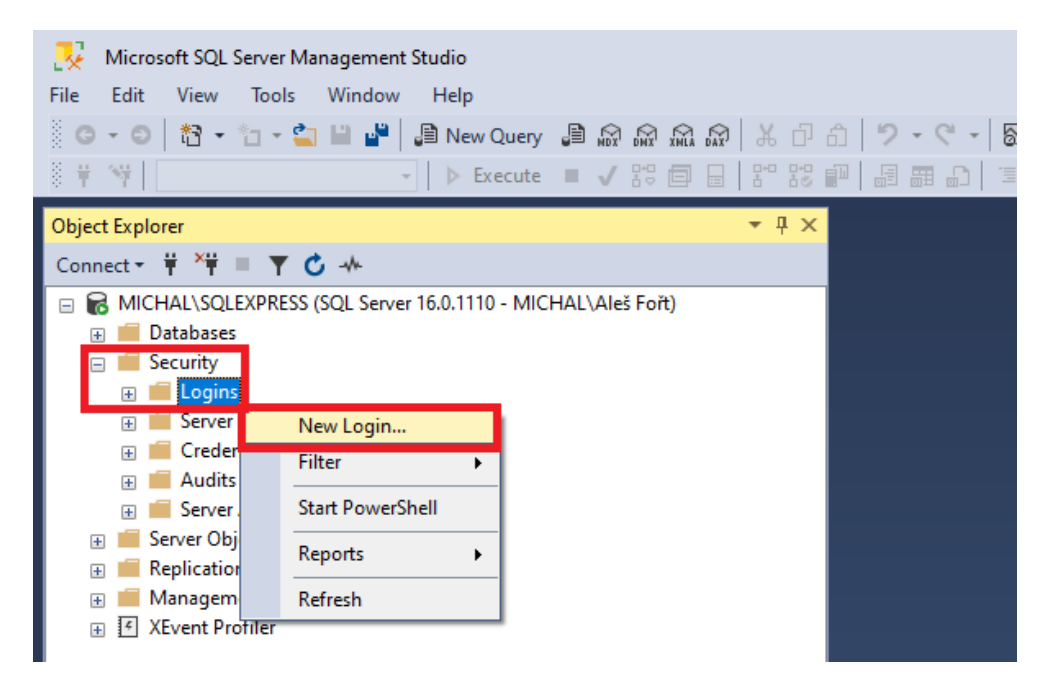

Otevře se nám okno pro vytvoření nového přihlášení k našemu SQL Serveru. Nejdříve vyplníme přihlašovací jméno (Login name:).

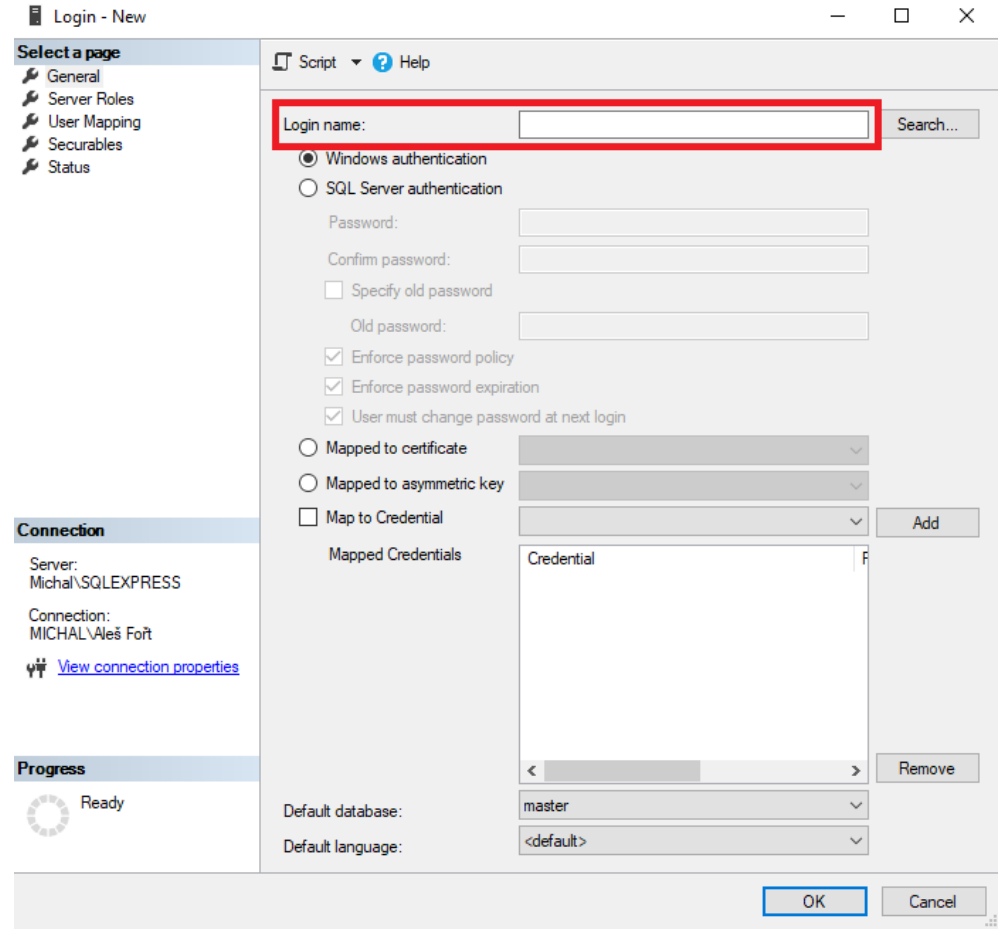

Windows authentication změníme na SQL Server authentication a zadáme přihlašovací heslo. Heslo musí splňovat zásady složitosti hesel. Ty jsou navrženy tak, aby odrazily útoky hrubou silou zvýšením počtu možných hesel. Když je vynucena politika složitosti hesel (zatržítko u položky Enforce password policy), musí nová hesla splňovat následující pokyny:

Heslo neobsahuje název účtu uživatele.

Heslo má alespoň osm znaků.

Heslo obsahuje znaky ze tří z následujících čtyř kategorií:

Latinská velká písmena (A až Z)

Latinská malá písmena (a až z)

Číslici 10 číslic (0 až 9)

Nealfanumerické znaky, například: vykřičník (!), znak dolaru (\$), znak čísla (#) nebo procento (%).

Hesla mohou mít až 128 znaků. Používejte hesla, která jsou co nejdelší a nejsložitější.

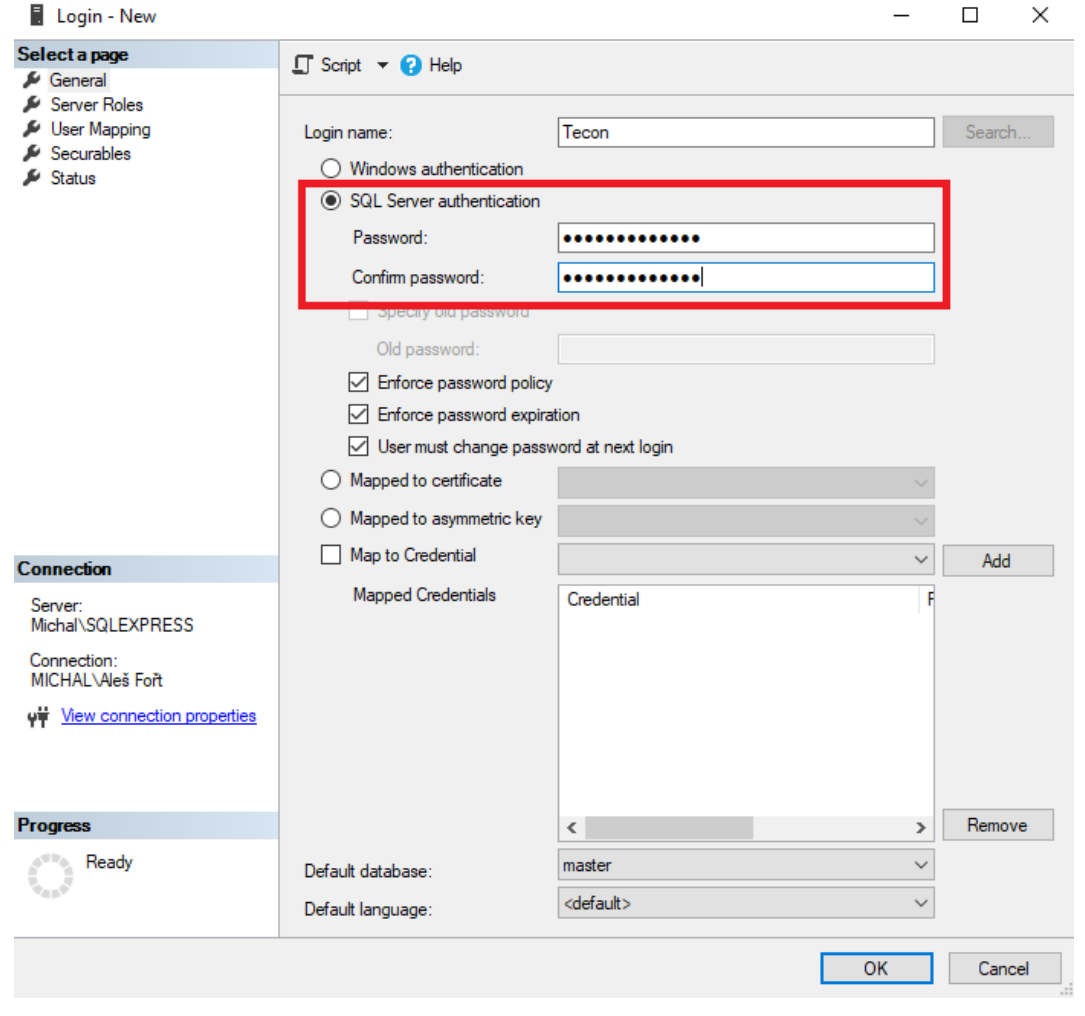

Vypneme Enforce password expiration a Enforce password policy necháme zapnuté.

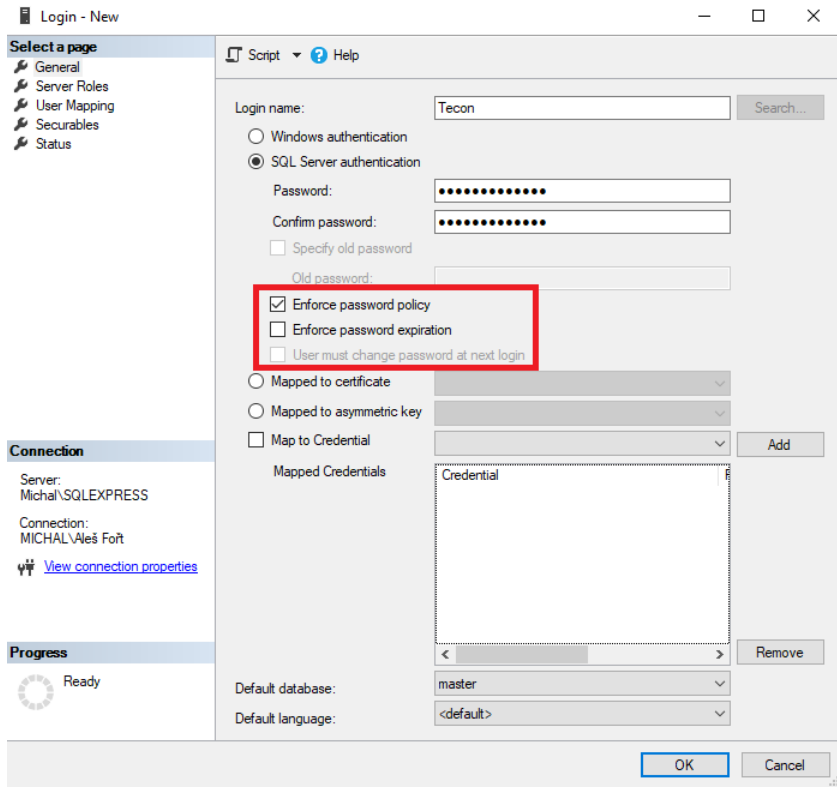

Nastavíme Default database. V našem případě vybereme námi vytvořenou databázi Tecon. Můžete uživateli nastavit i konkrétní jazyk v položce Default language anebo jako v našem případě necháme volbu na <default>.

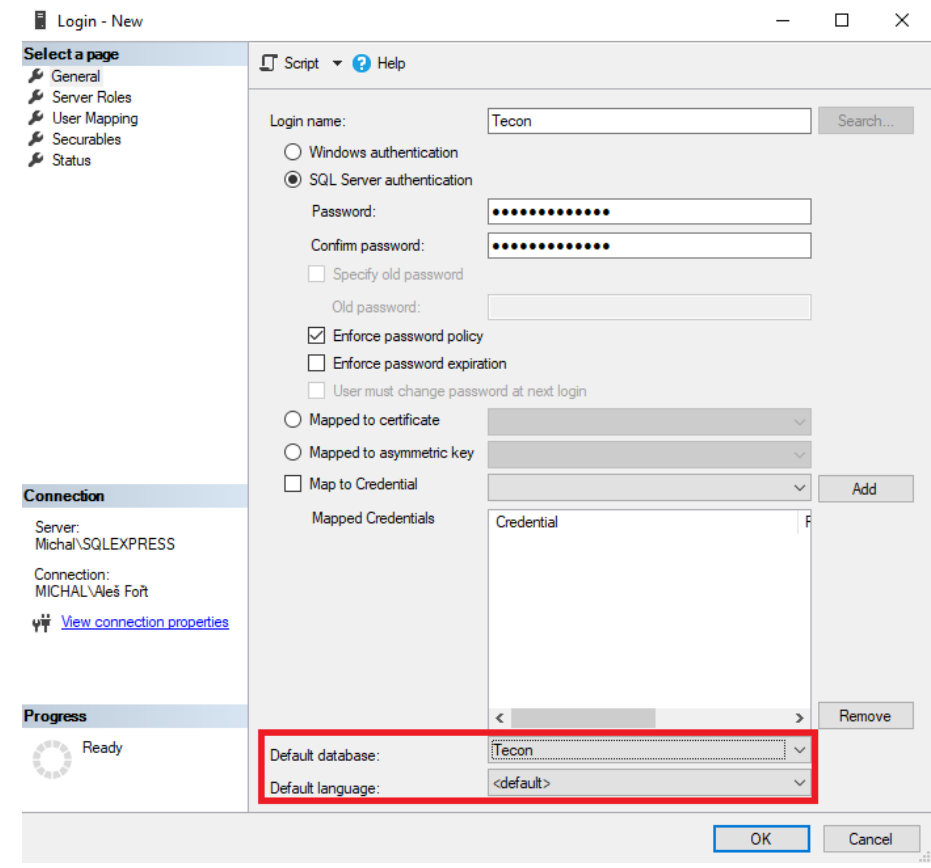

Přepneme se na záložku User Mapping. Zde vybereme naši vytvořenou databázi Tecon.

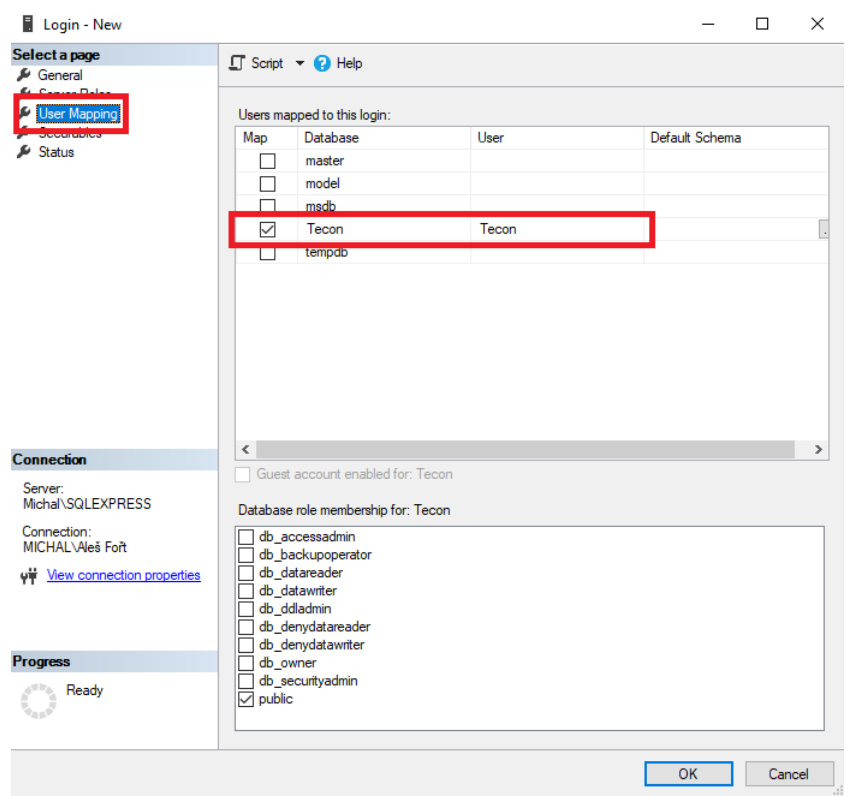

Upravíme Database role membership for: Tecon. Zatrhneme db\_datareader, db\_datawriter a db\_ddladmin. Poté okno zavřeme kliknutím na tlačítko OK.

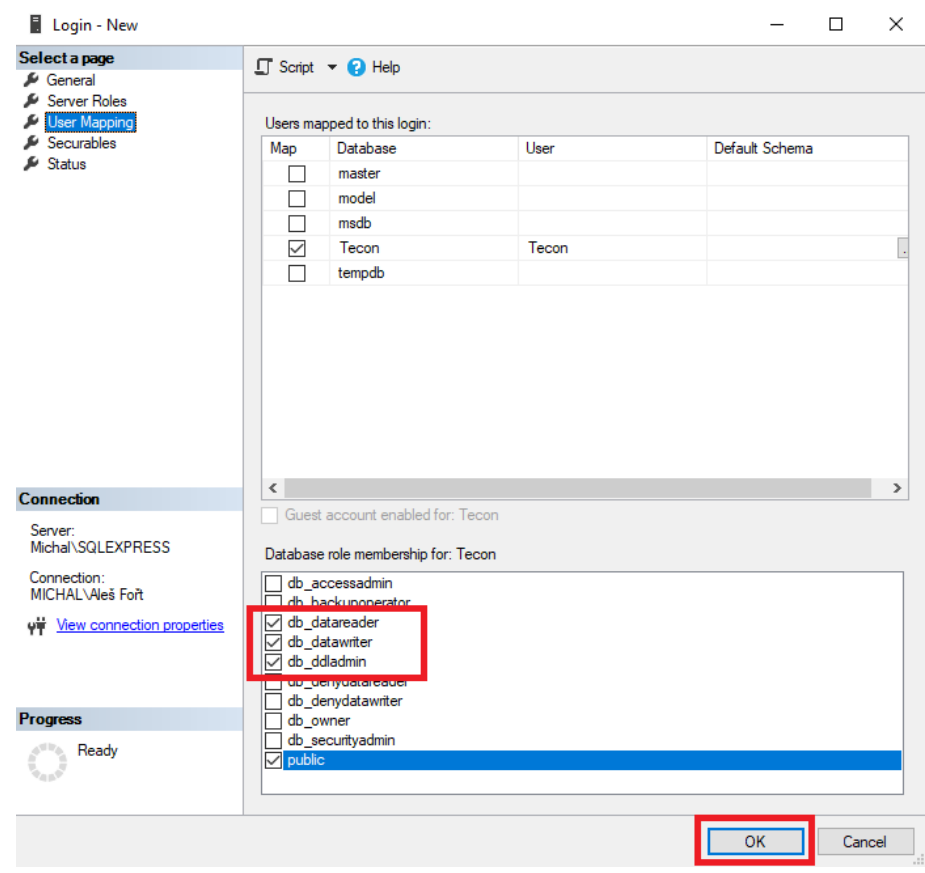

Kliknutím na tlačítko OK dojde k vytvoření nového uživatele ve složce Logins.

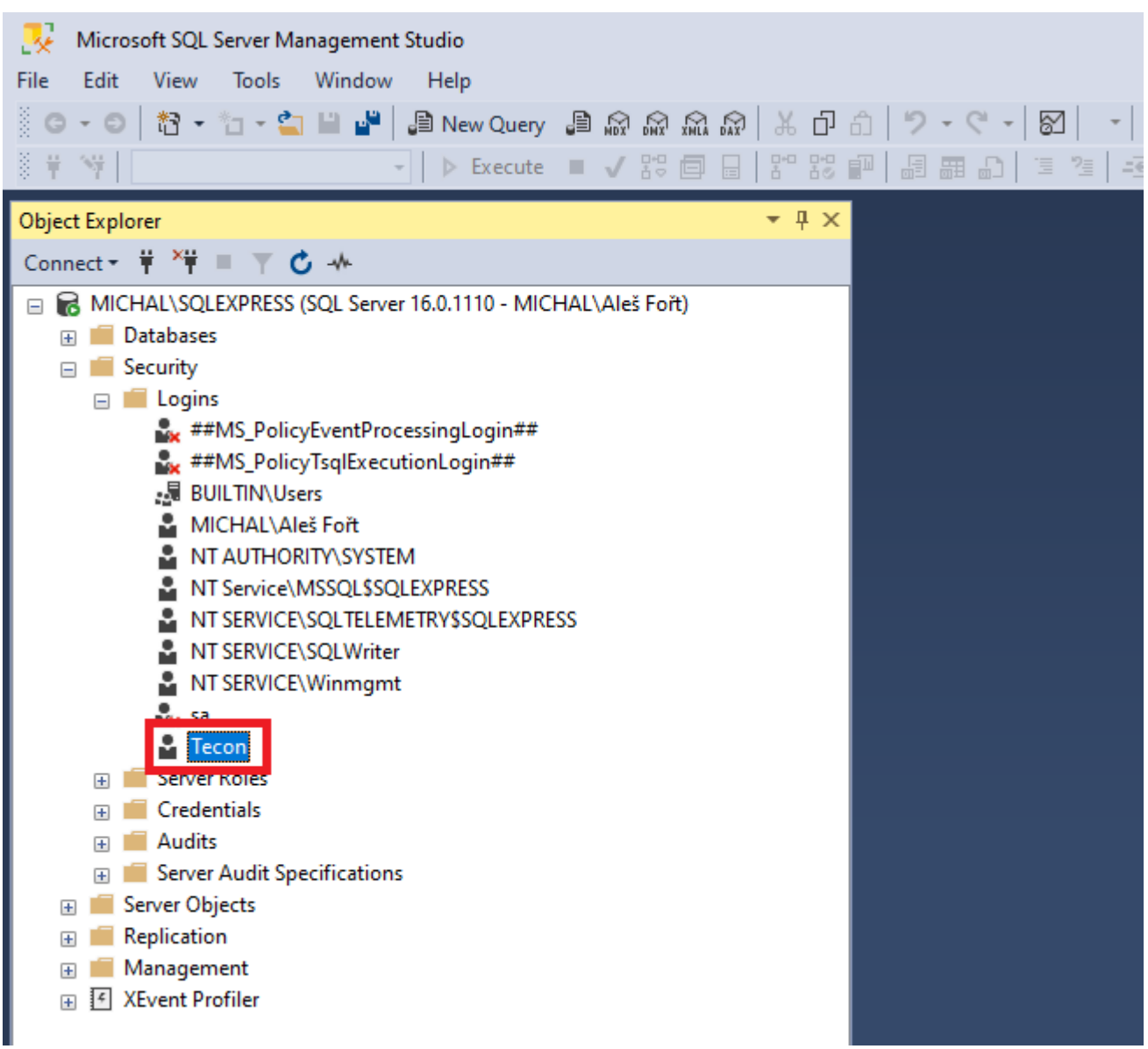

#### <span id="page-34-1"></span><span id="page-34-0"></span>**Vytvoření připojení k Microsoft SQL Serveru**

Spustíme si EasyBuilder Pro a v projektu přejdeme v hlavním menu na záložku Data/History. Zde vybereme položku Database Server.

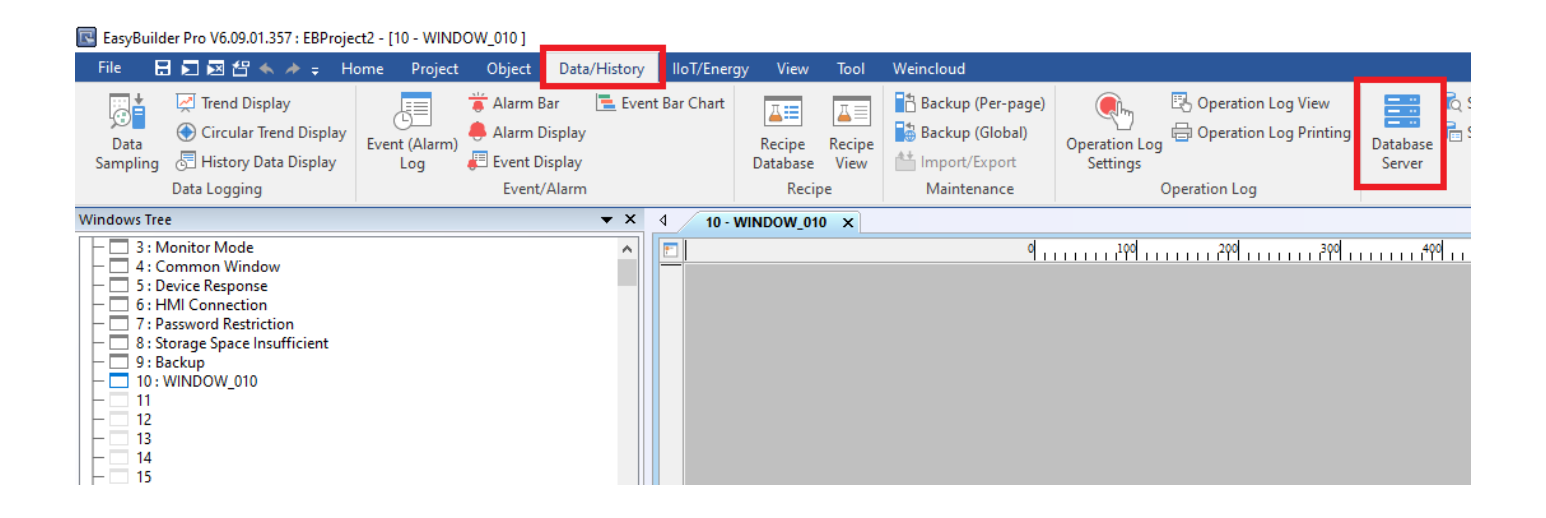

Otevře se nám okno pro vytvoření připojení k databázovému serveru. Zde klikneme na tlačítko New… pro vytvoření nového připojení.

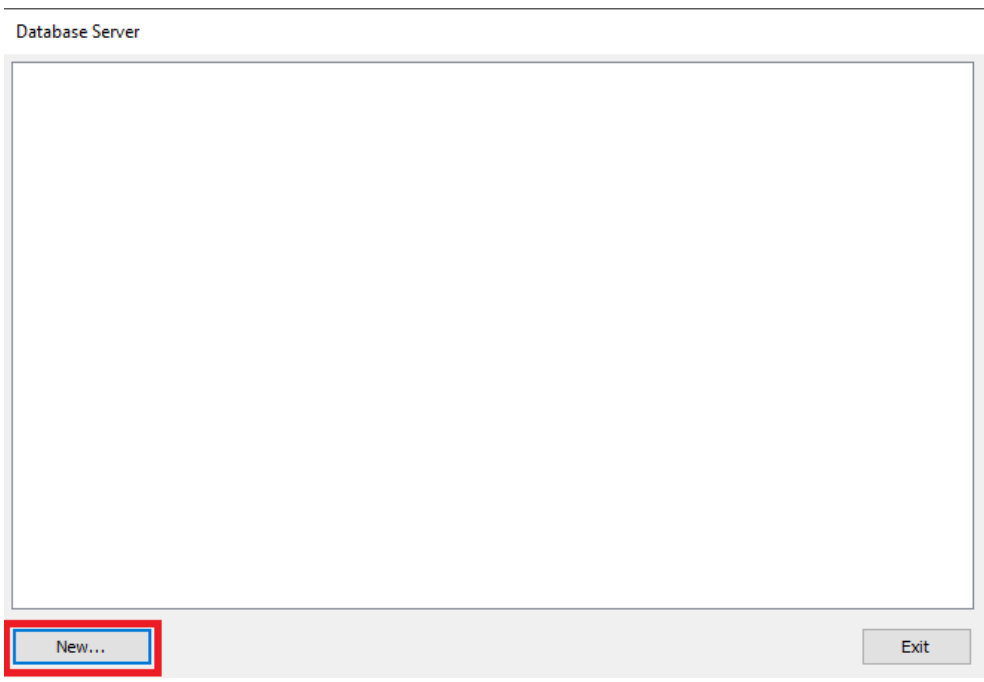

Na záložce General změníme Server system na MS SQL Server. Na této záložce nastavíme také ostatní údaje potřebné pro připojení k SQL Serveru, který jsme si nakonfigurovali. Zadáme IP adresu (v našem případě je to adresa 192.168.1.151), port změníme na 1433. Zadáme uživatelské jméno a heslo uživatele vytvořeného v SQL Server Management Studio. Dále zadáme název námi vytvořené databáze.

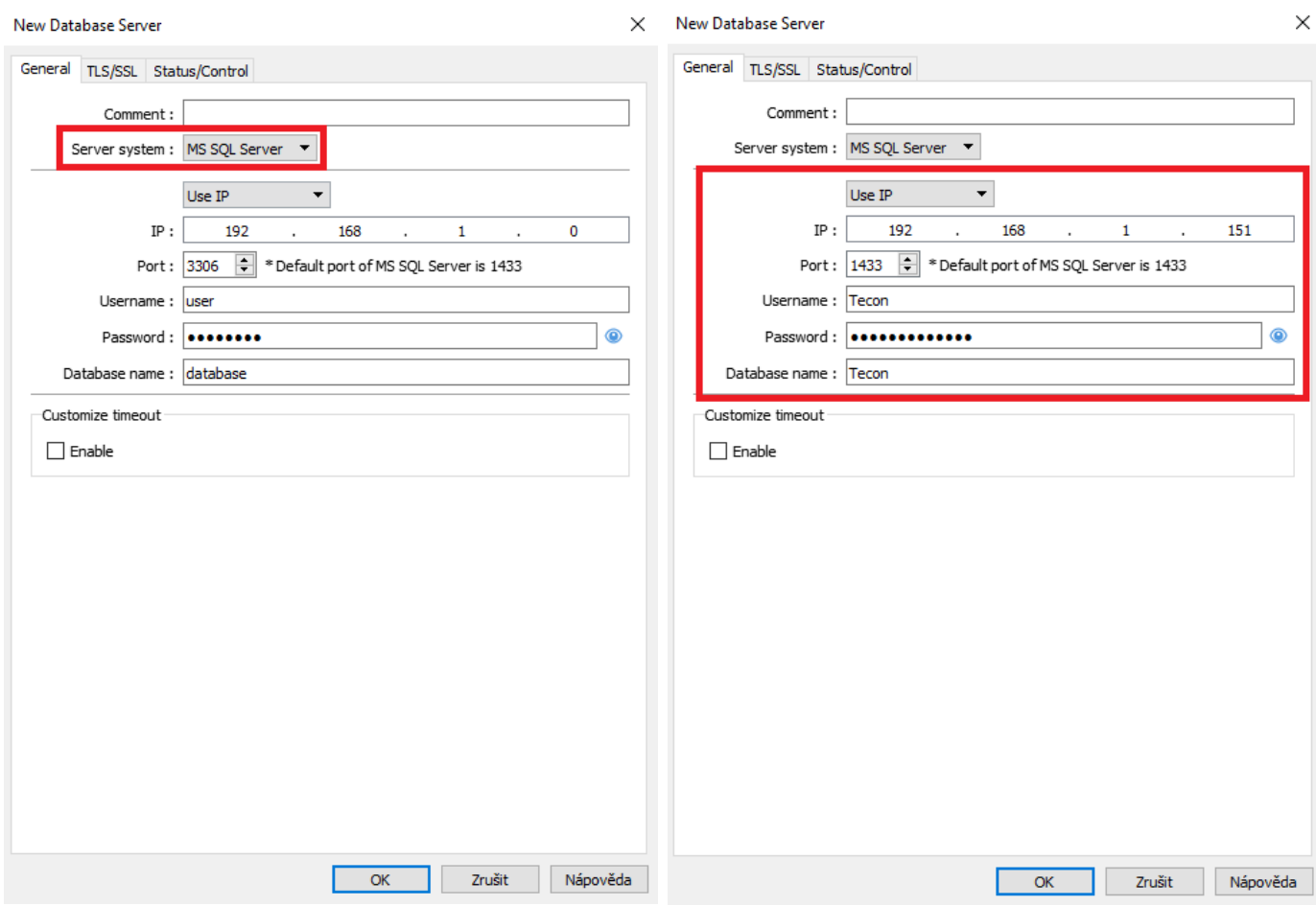

Přepneme se na záložku Status/Control. Na této záložce si nadefinujeme adresu pro kontrolu stavu připojení k SQL Serveru a systém automaticky vytvoří i následují adresu, do které se ukládají případné chybové stavy daného připojení. Zapneme si i možnost kontrolovat připojení k SQL Serveru zatržením položky Enable v nabídce Control. Systém opět vytvoří automaticky několik následujících adres, které umožňují dále upravovat připojení k SQL Serveru. Jedná se o změnu IP adresy, portu, uživatelského jména a hesla. Lze také změnit jméno databáze, ke které se připojujeme. Naše nastavení potvrdíme kliknutím na tlačítko OK, čímž okno také zavřeme.

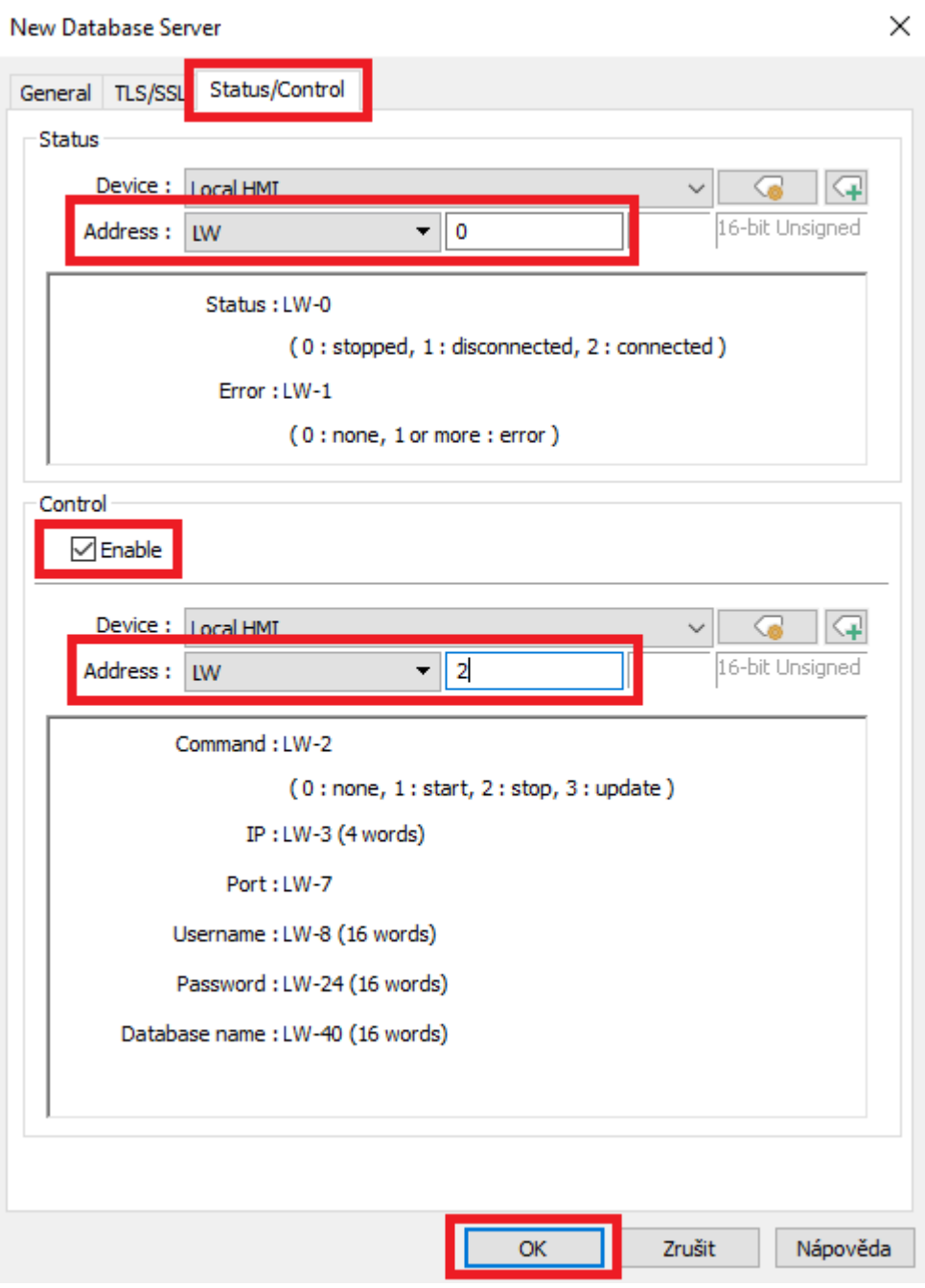

Zde pouze zkontrolujeme, že došlo k vytvoření záznamu pro připojení k SQL Serveru. Okno zavřeme kliknutím na tlačítko Exit

Database Server

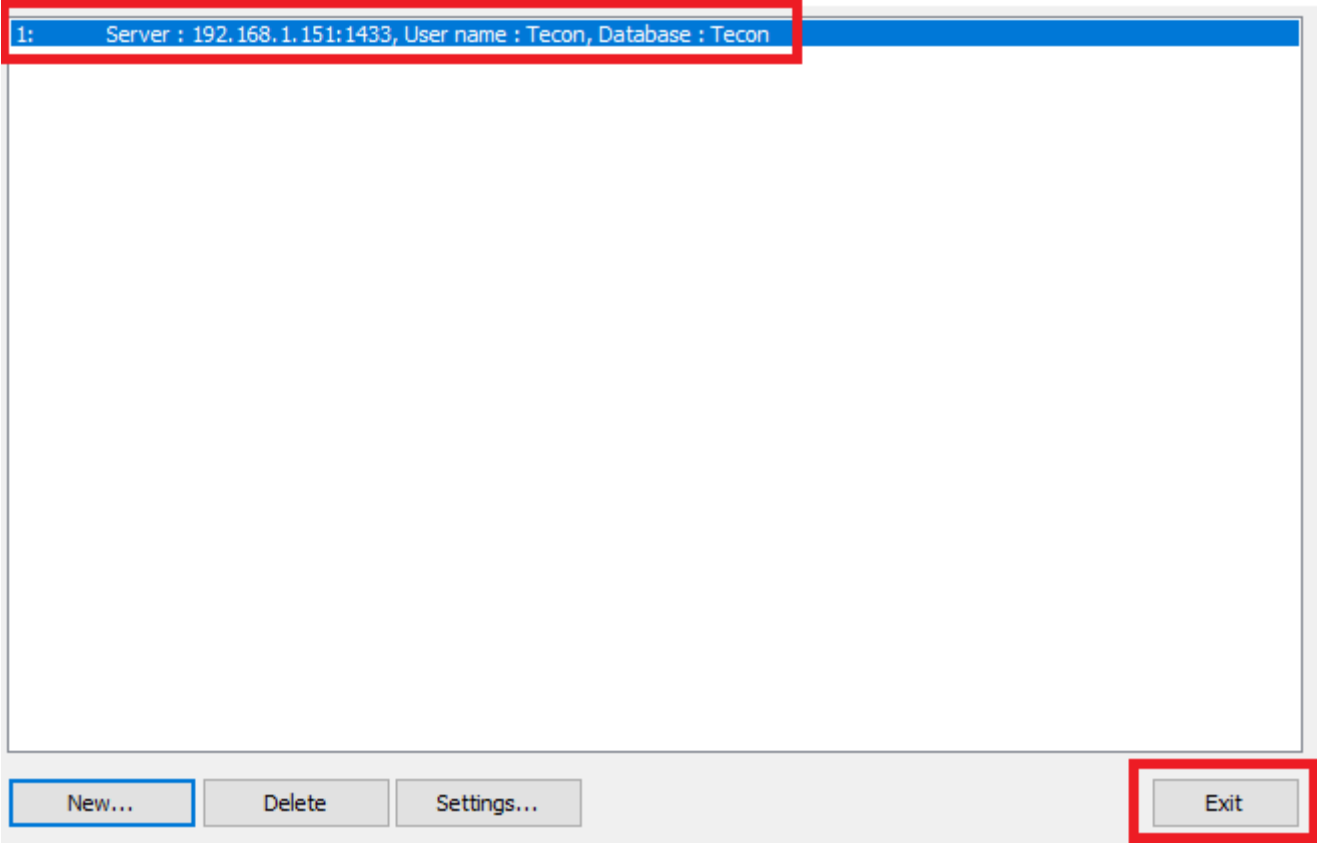

Do projektu si vložíme dvě jednoduchá tlačítka Set Word, která budou na adresu LW-2 zapisovat hodnotu 1 pro připojení k SQL Serveru a hodnotu 2 pro odpojení od SQL Serveru. Dále využijeme adresu LW-0, která nám bude pomocí Word Lamp ukazovat stav připojení a adresu LW-1 kam se nám budou zapisovat případné chyby při připojení k SQL Serveru.

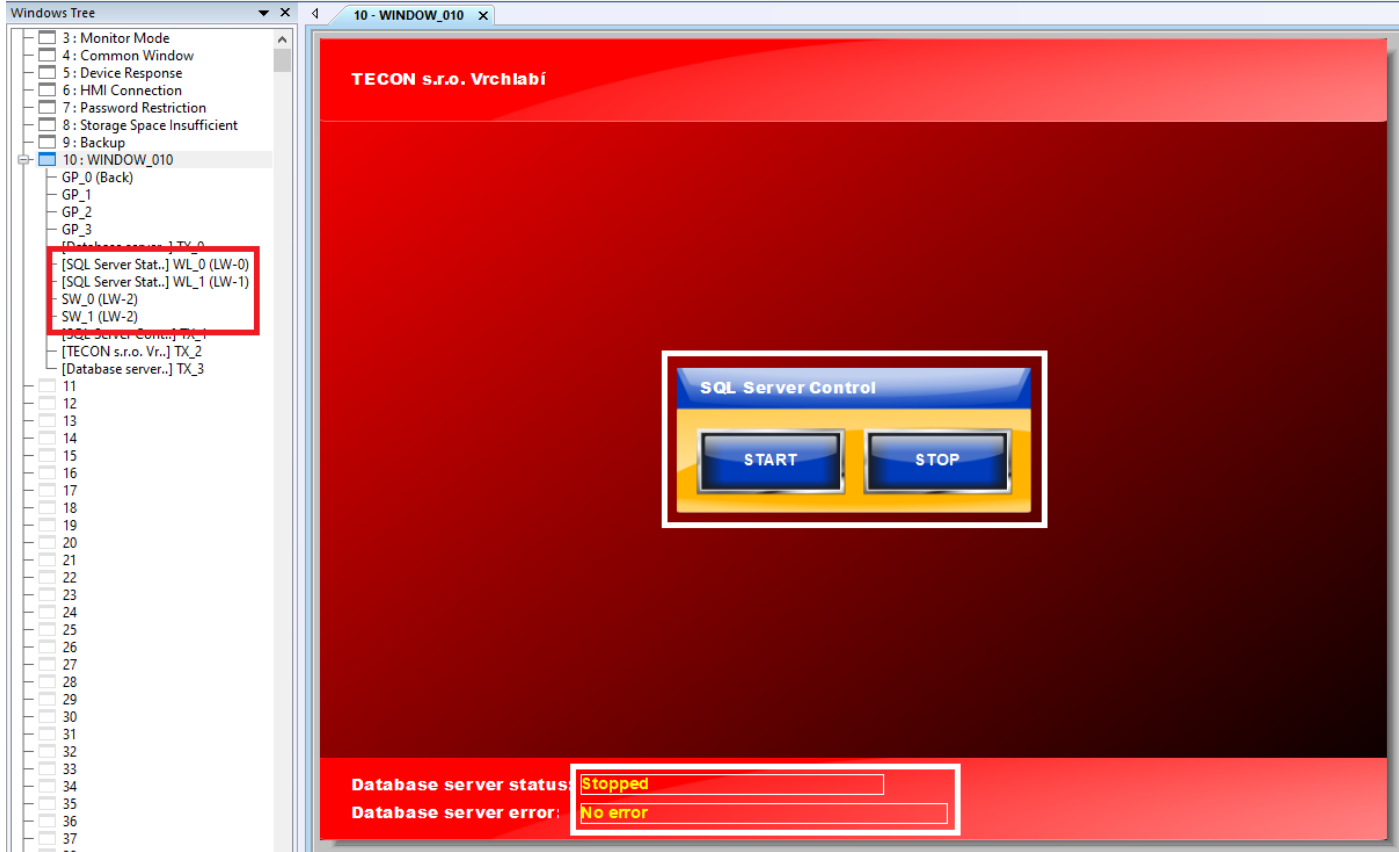

Po spuštění projektu přímo na panelu nebo v simulaci vidíme, že naše připojení k SQL Serveru je aktivní a bez chyby. Pomocí tlačítek START a STOP si můžeme vyzkoušet odpojení a připojení k SQL Serveru.

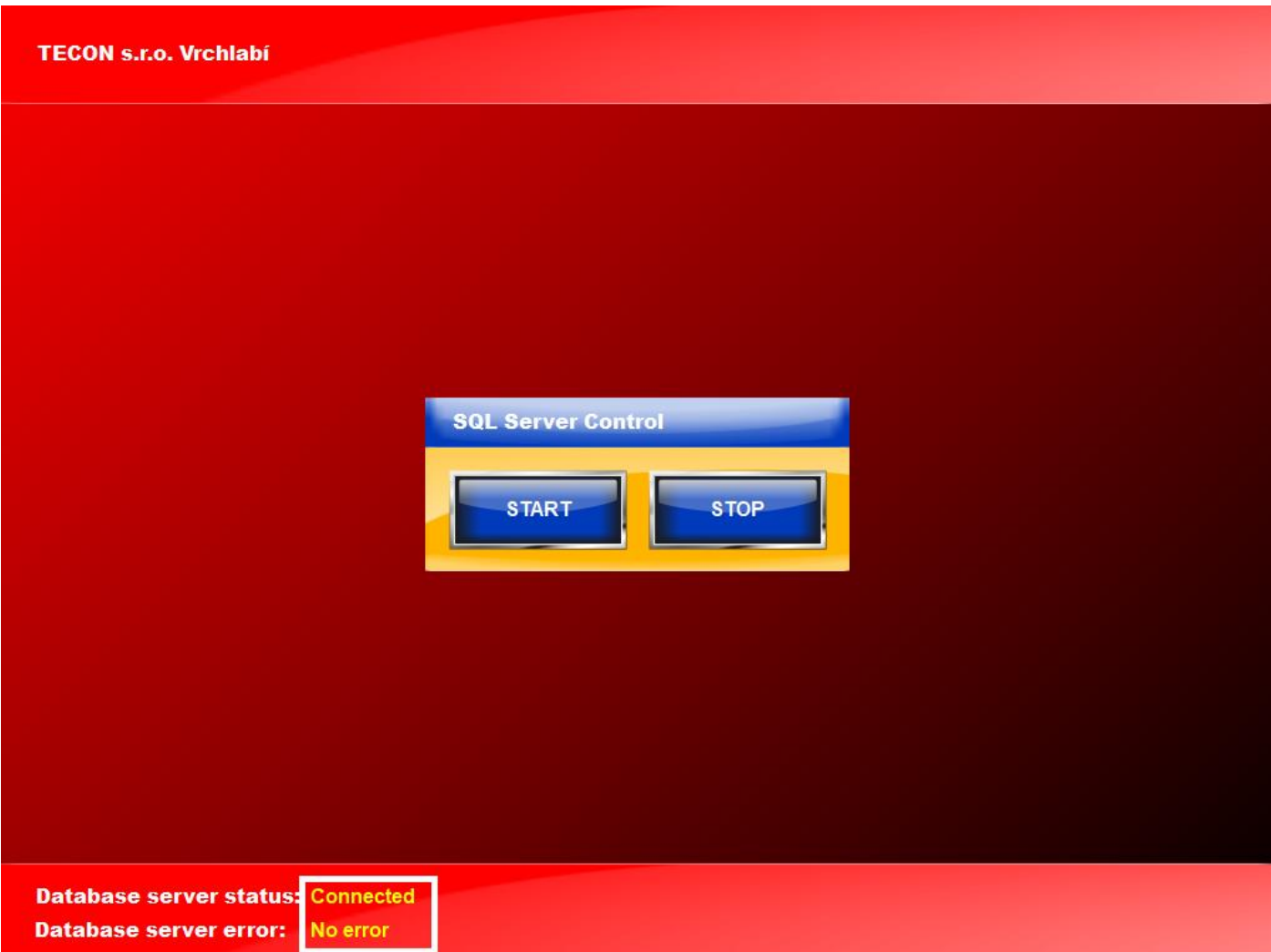

Bližší informace ohledně použití databázového serveru s Weintek HMI naleznete v manuálu k programu EasyBuilder Pro v kapitole 13.44. Poslední verzi manuálu najdete ke stažení na našich stránkách na tomto odkaze:

[https://www.tecon.cz/pdf/ebPRO\\_manual.pdf](https://www.tecon.cz/pdf/ebPRO_manual.pdf)

# <span id="page-40-0"></span>**Technická pomoc**

V případě jakýchkoli technických obtíží nebo doplňujících dotazů, prosím kontaktujte oddělení technické podpory Zákaznického servisu společnosti TECON spol. s r.o. na telefonním čísle 499 429 100 nebo 499 429 117, a to kdykoli v pracovní dny v čase od 7:30 do 15:30 hodin, nebo na emailové adrese [info@TECON.cz](mailto:info@TECON.cz)